# 上海市高新技术成果转化(变更、延展)

个人申报用户

使 用 手

册

编写部门:上海市科学技术委员会技术支持部

申报用户类型说明:高新技术成果项目转化认定申报用户分为单位管理员和单位申报人

 单位管理员:可以修改保存单位的基础信息,单位管理员填写维护一份单位基本情 况表后,申报科委的所有审批事项都可以使用,且后续申报不需要再填写。在后续申报中, 普通申报人只能看到本单位的基本情况,但无法填写修改。单位基本信息有变更时需要单位 管理员来进行修改。,管理员可以增删查改本单位的申报用户,可以看到本单位所有的业务 申请,也可以进行本单位的业务申报。

 单位申报人:申报人可以进行本单位各事项的业务申请,申报人只能看到自己创建 填写的业务申请。

温馨提示:请使用 **chrome**浏览器或 **IE9+**浏览器!

## **1**流程图

**1.1**有法人一证通 **UKey**用户

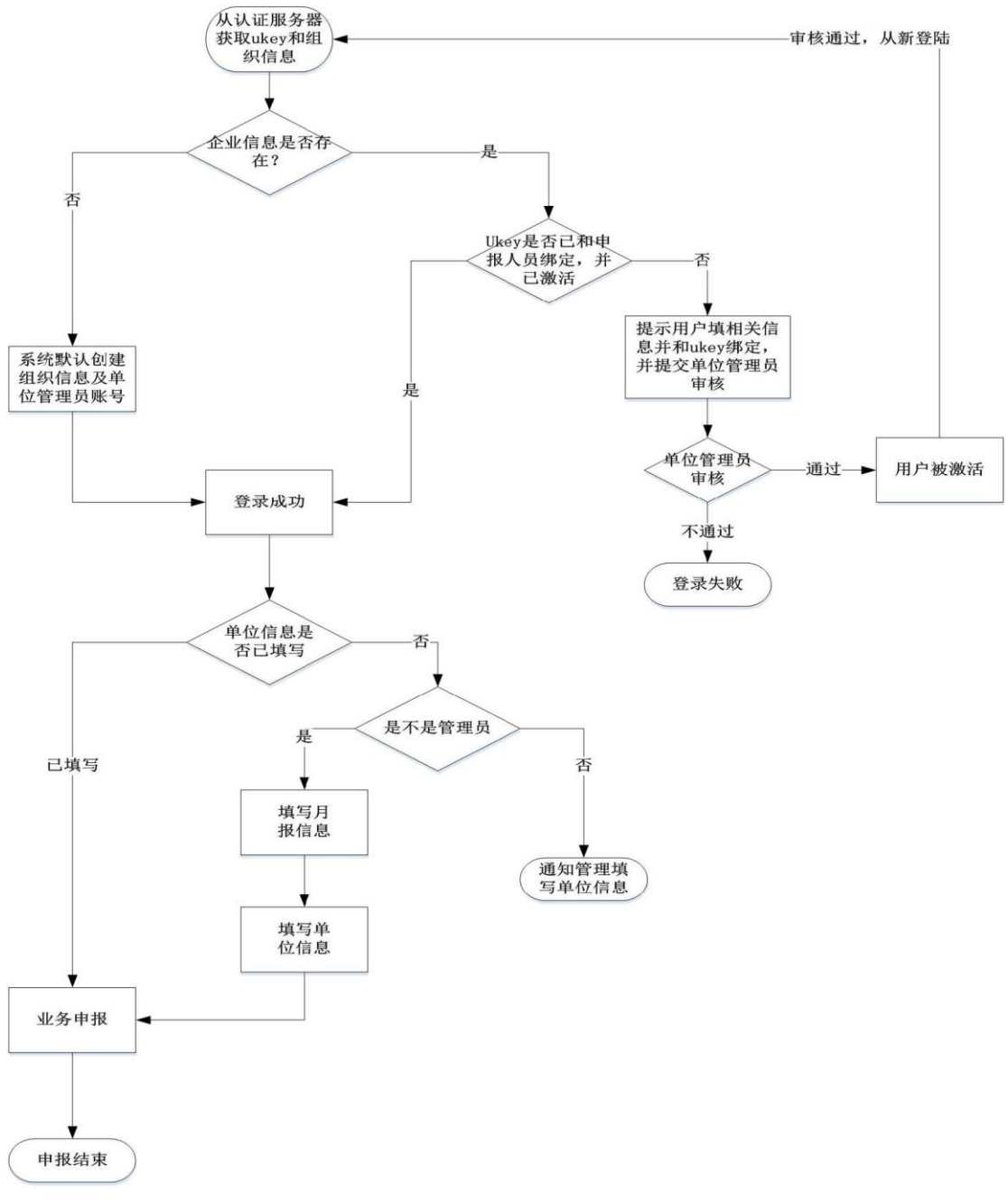

图 1-1有法人一证通 UKey用户流程图

**1.2**没有法人一证通 **UKey**用户

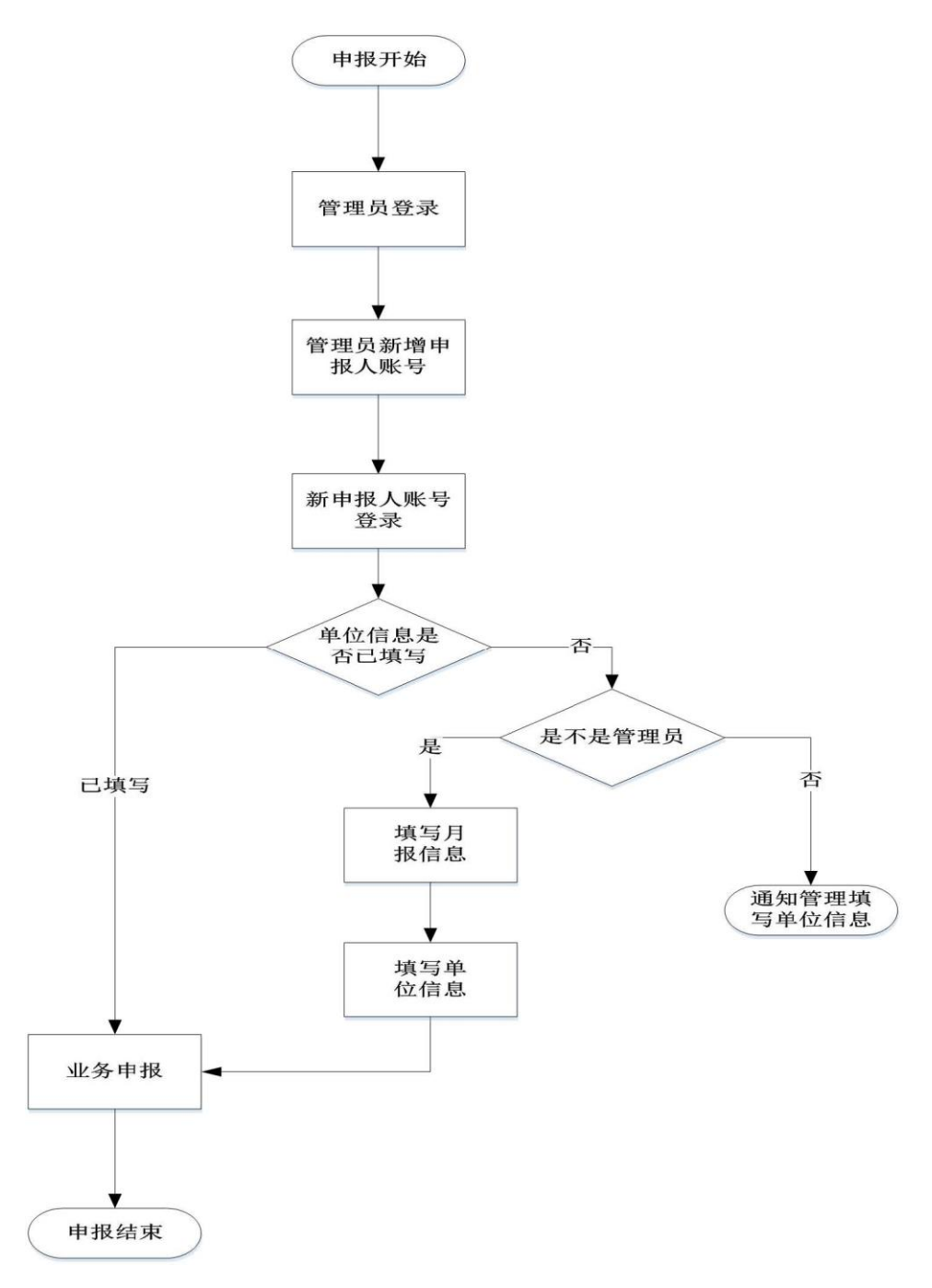

图 1-2没有法人一证通 UKey用户流程图

**2**网办入口

**2.1**登陆入口

申报用户登录上海网上政务大厅,地址:<http://zwdt.sh.gov.cn/zwdtSW/index.do>, 也可直接搜索"上海网上政务大厅"然后再访问,点击"审批事项"按钮(如图 2-1-1)。

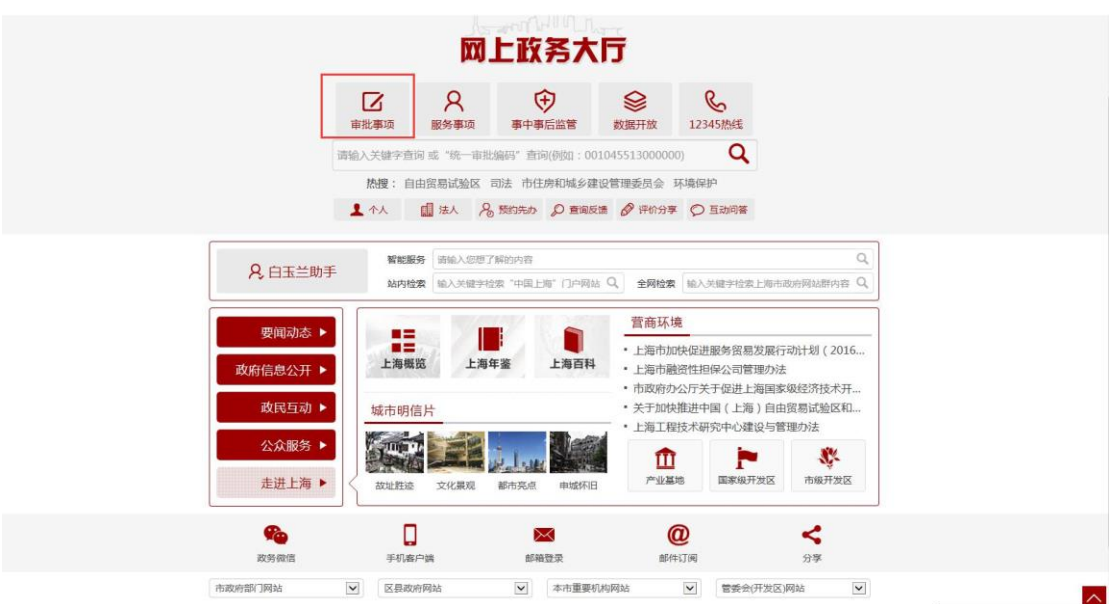

图 2-1-1网上政务大厅

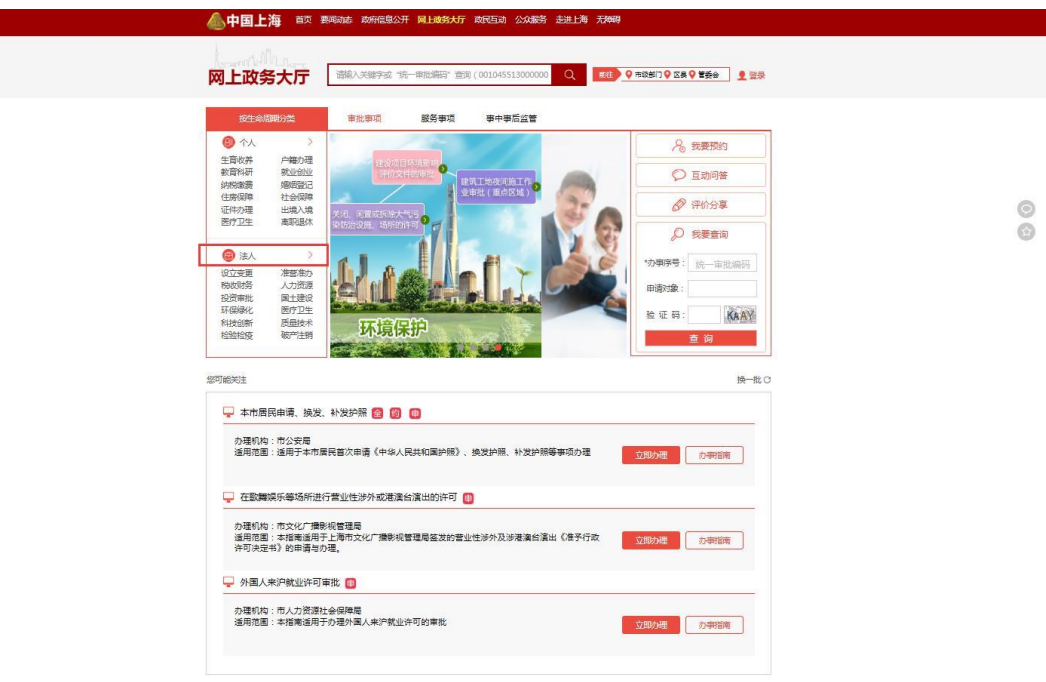

进入到审批事项页面,选择法人下面的科技创新(如图 2-1-2)

图 2-1-2审批事项页面按条件筛选: 市科学技术委员会, 网上申报(如图 2-1-3), 选择需要 办理的事项点击"立即办理"按钮(如图 2-1-4)

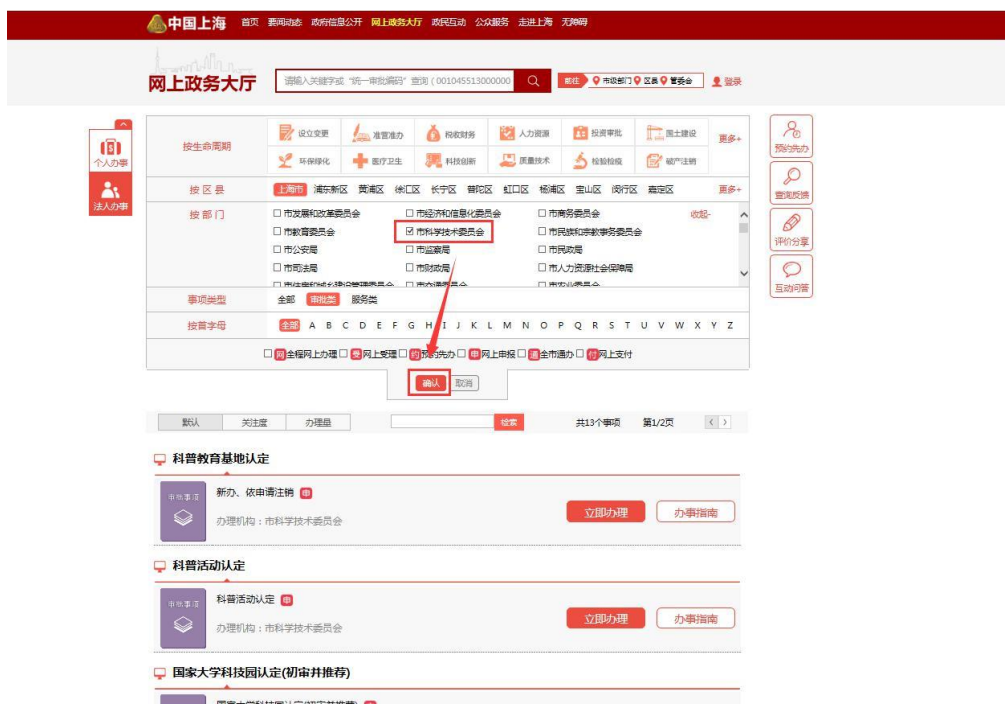

图 2-1-3按部门筛选办理事项

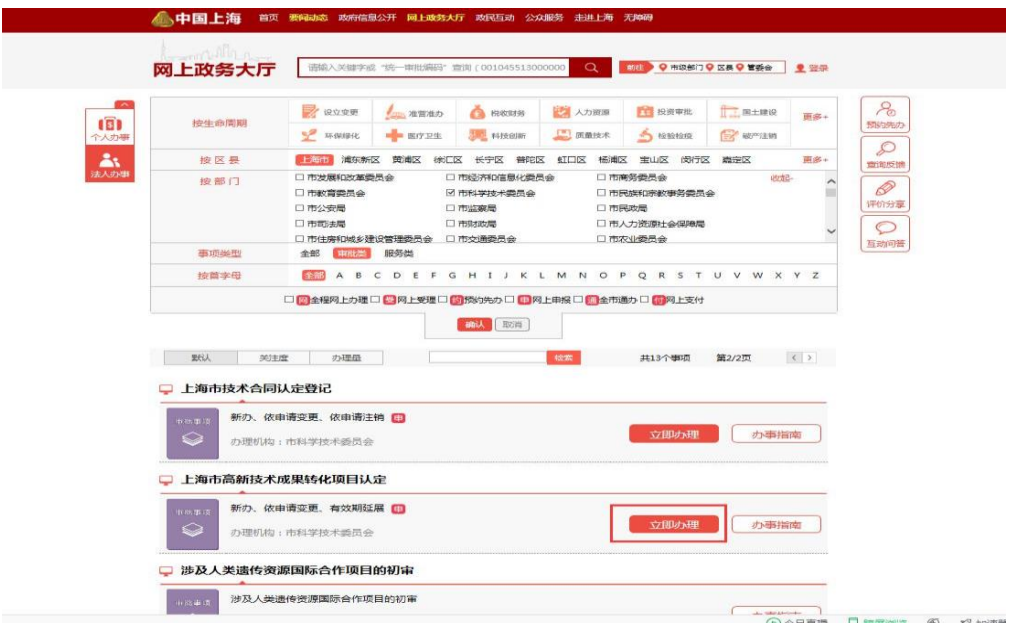

图 2-1-4选择办理事项

确认办理事项的申报须知,确认完毕后输入验证码,点击"下一步"按钮(如图 2-1-5), 获取统一事项编码,点击"我知道了"按钮(如图 2-1-6),进入到该事项的申报页面,选择 具体的办理类别,点击"办理"按钮(如图 2-1-7)。

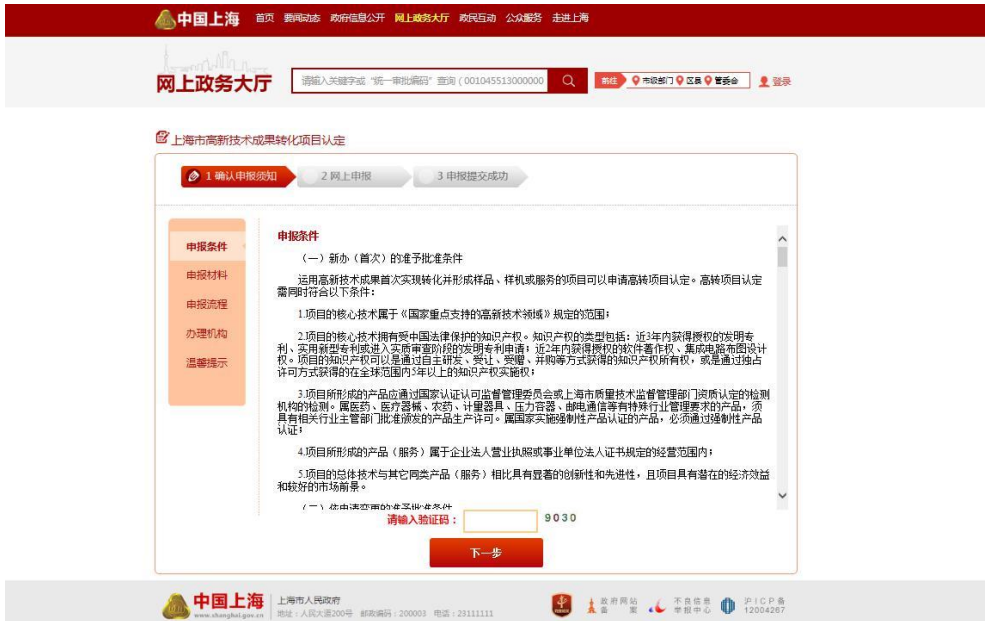

图 2-1-5确认申报须知

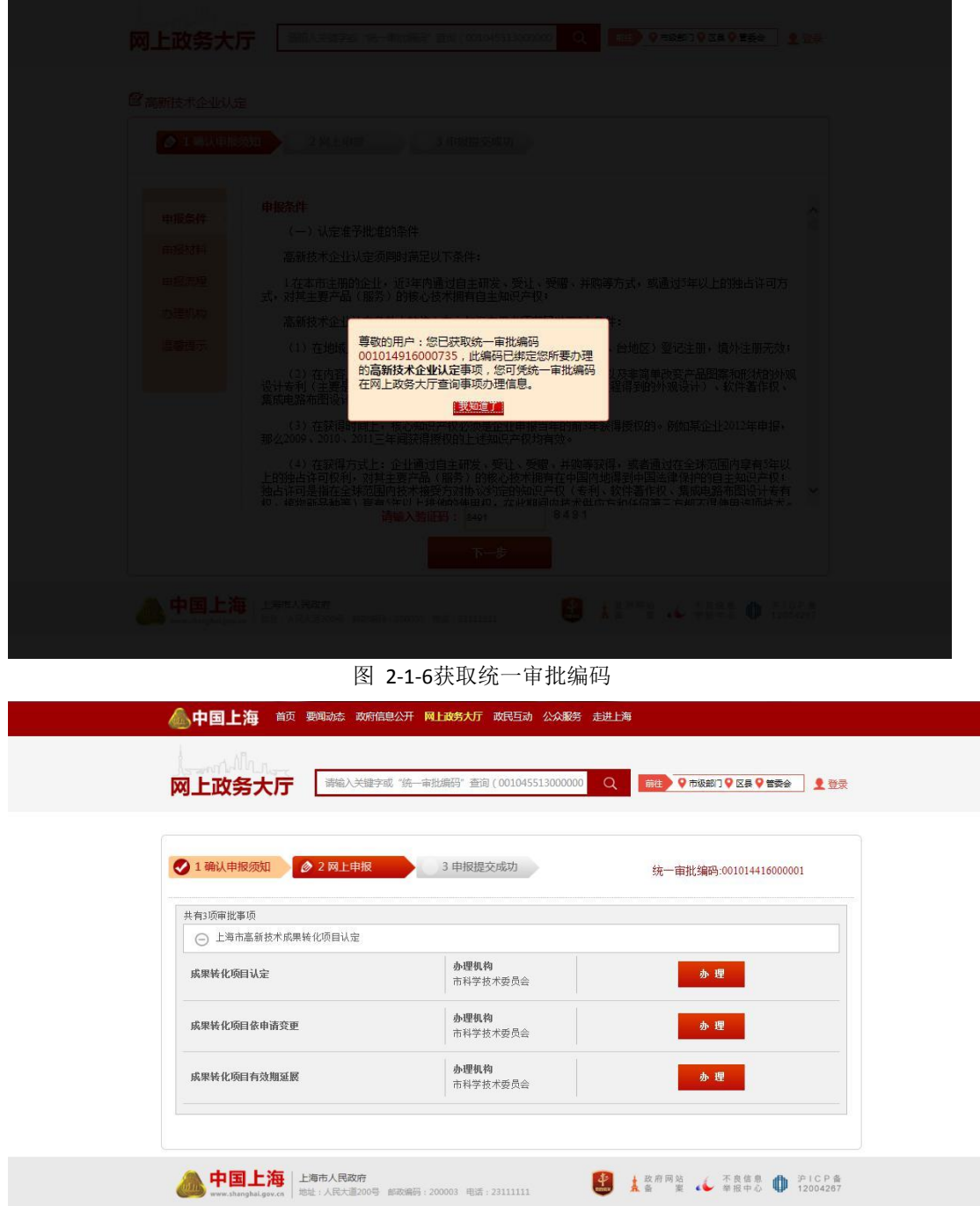

图 2-1-7选择办理类别选择办理类别点击办理后,页面跳转到登录页面(如图 2-1-8), 没有 法人一证通 Ukey的申报人,需要单位管理员在系统新增申报人后,拿到单位管理员新增账 号的组织机构代码、证件号码、密码进行登录,登录后直接跳到申报书页面进行申报(如图 2-3-6),有法人一证通 Ukey的申报人,点击法人一证通登录按钮,进入法人一证通登陆页 面,页面将弹出要求安装驱动的提示框,点击确

定按钮(如图 2-1-9),点击登陆栏下方的"协卡助手"超链接(如图 2-1-10),在弹出的提

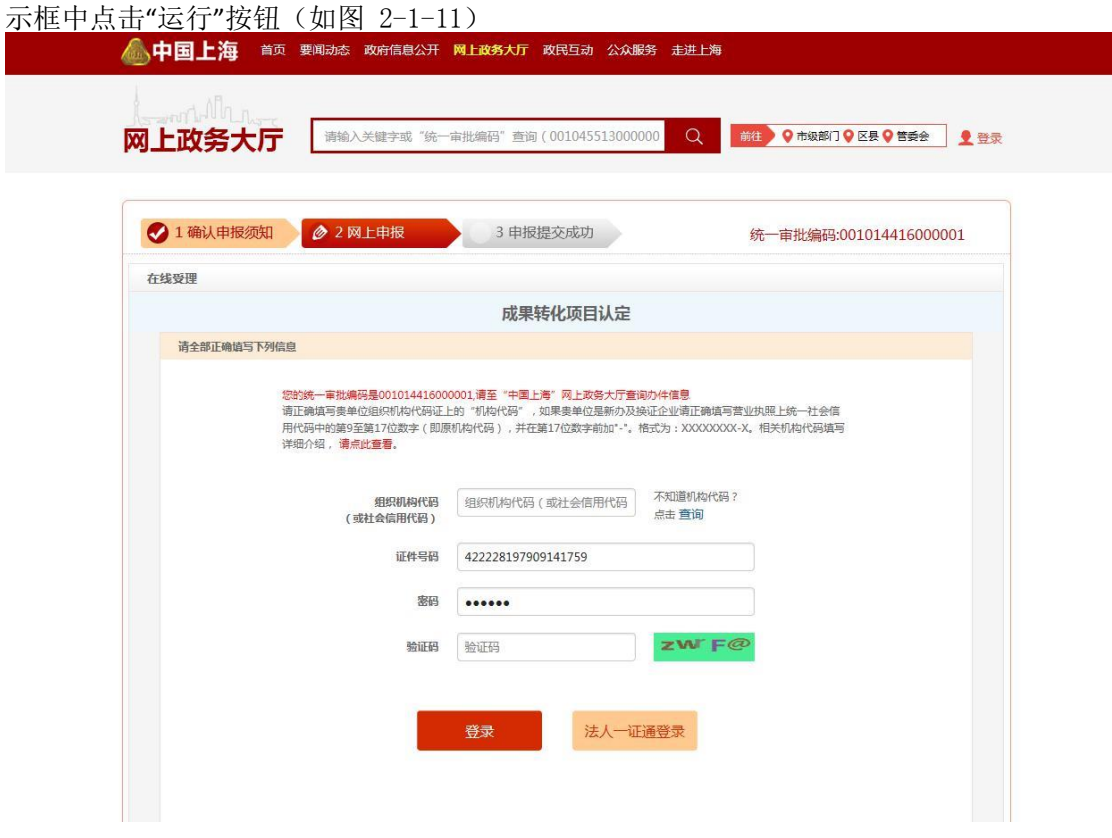

图 2-1-8登陆页面

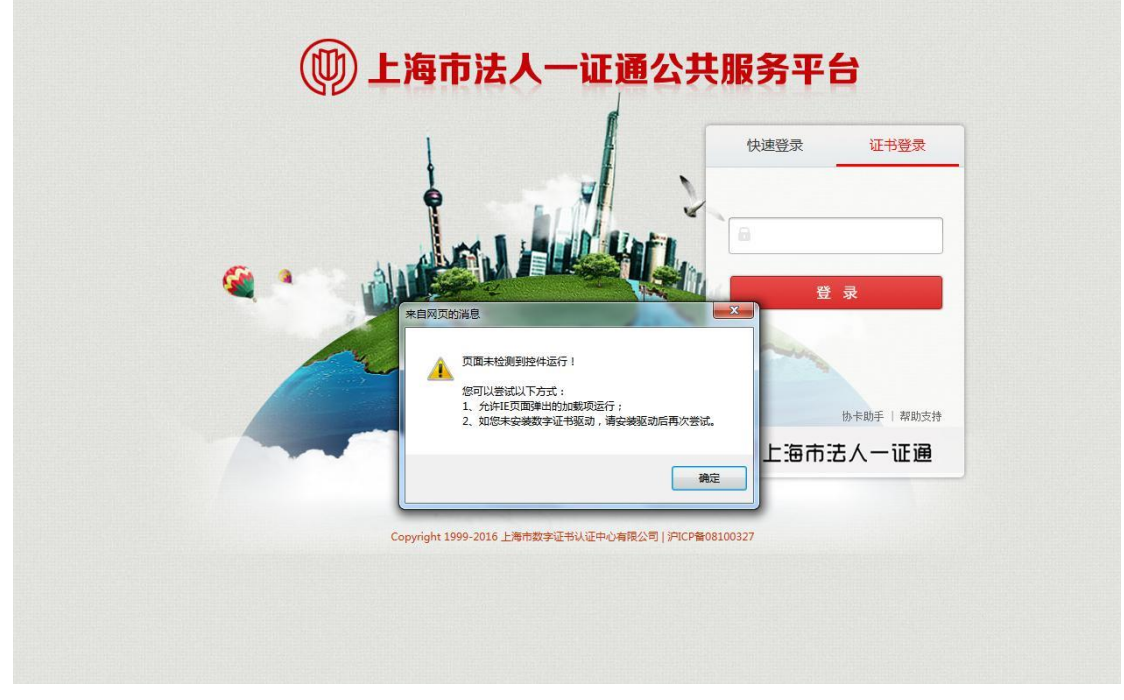

图 2-1-9法人一证通登陆页面(提示安装协卡助手)

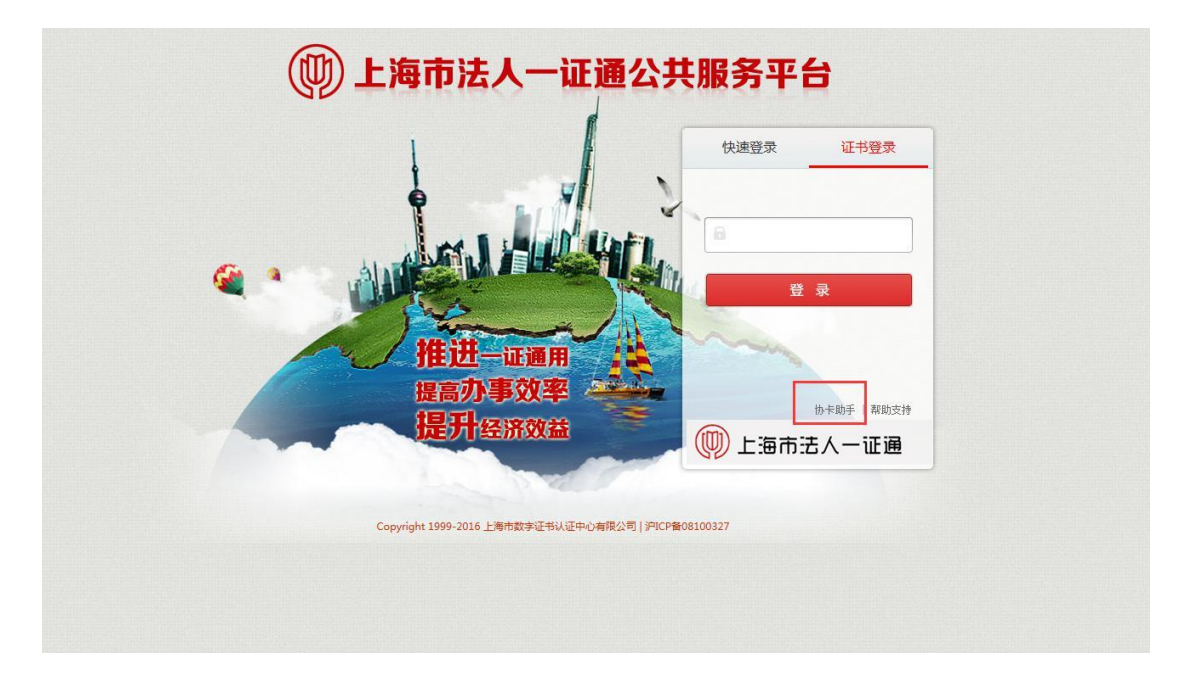

图 2-1-10法人一证通登陆页面(点击安装协卡助手)

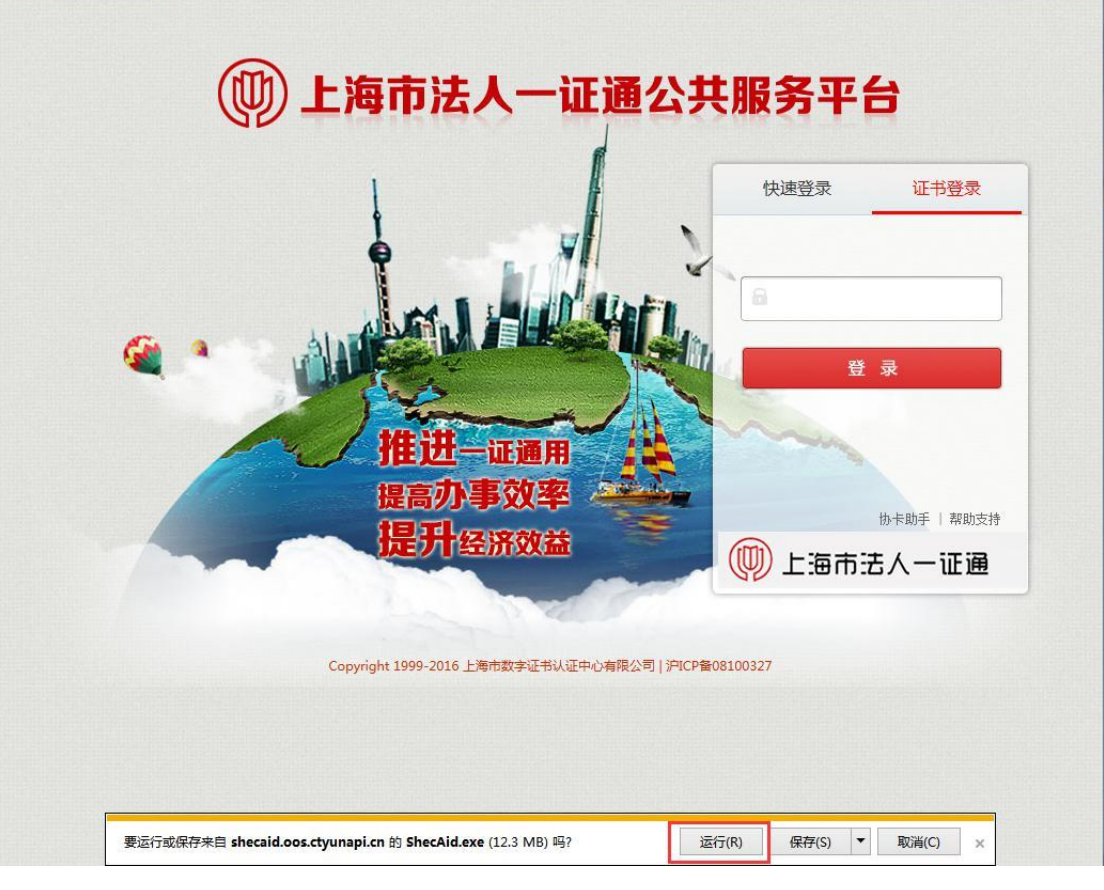

图 2-1-11运行协卡助手安装程序

点击运行按钮后,进入协卡助手的安装页面,阅读安装导向后点击"下一步"按钮进行继 续安装(如图 2-2-1),阅读许可协议选中"我同意此协议"然后点击"下一步"按钮进行继续安 装(如图 2-2-2),可以点击阅读按钮进行选择安装路径,也可以直接点击"下一步"按钮安 装至默认路径(如图 2-2-3),点击"安装"按钮(如图 2-2-4),开始进行安装(如图 2-2-5), 安装结束后点击完成按钮(如图 2-2-6), 桌面将出现协卡助手的快捷方式(如图 2-2-7), 双击协卡助手可以进入协卡助手的主页(2-2-8)。

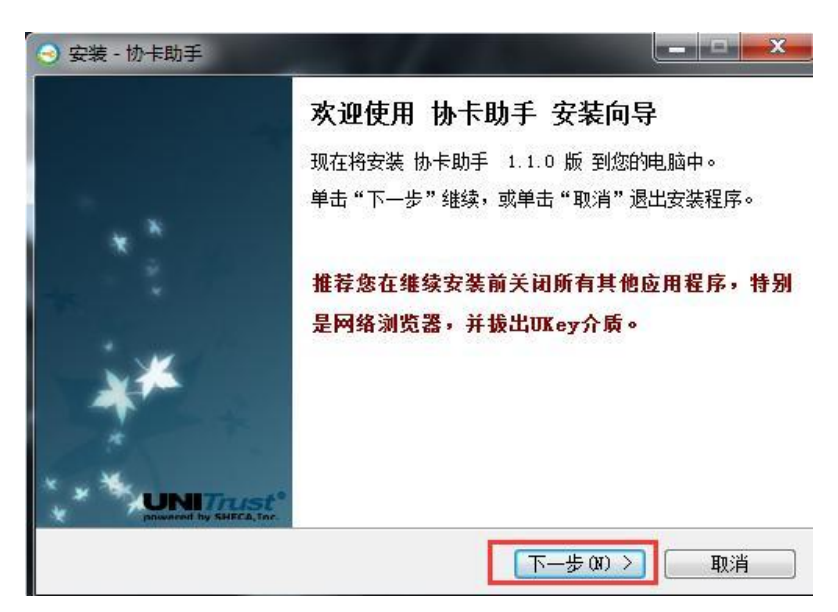

图 2-2-1安装向导

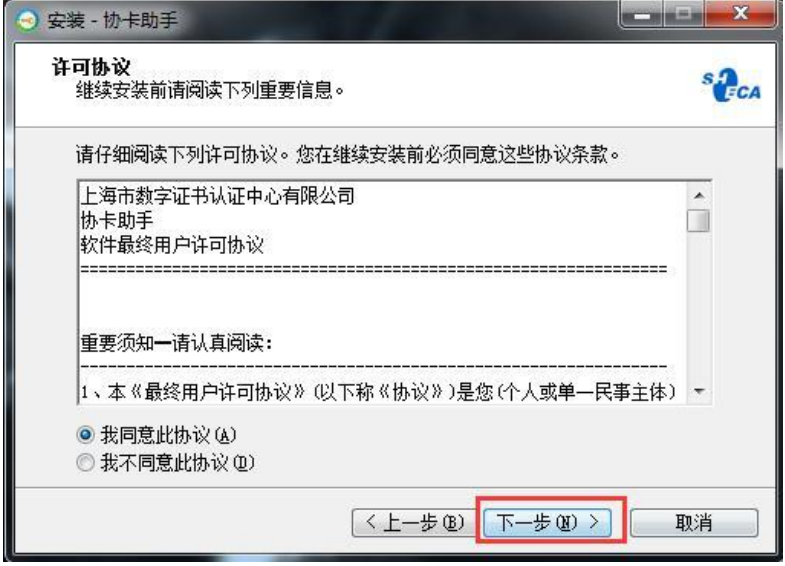

图 2-2-2许可协议

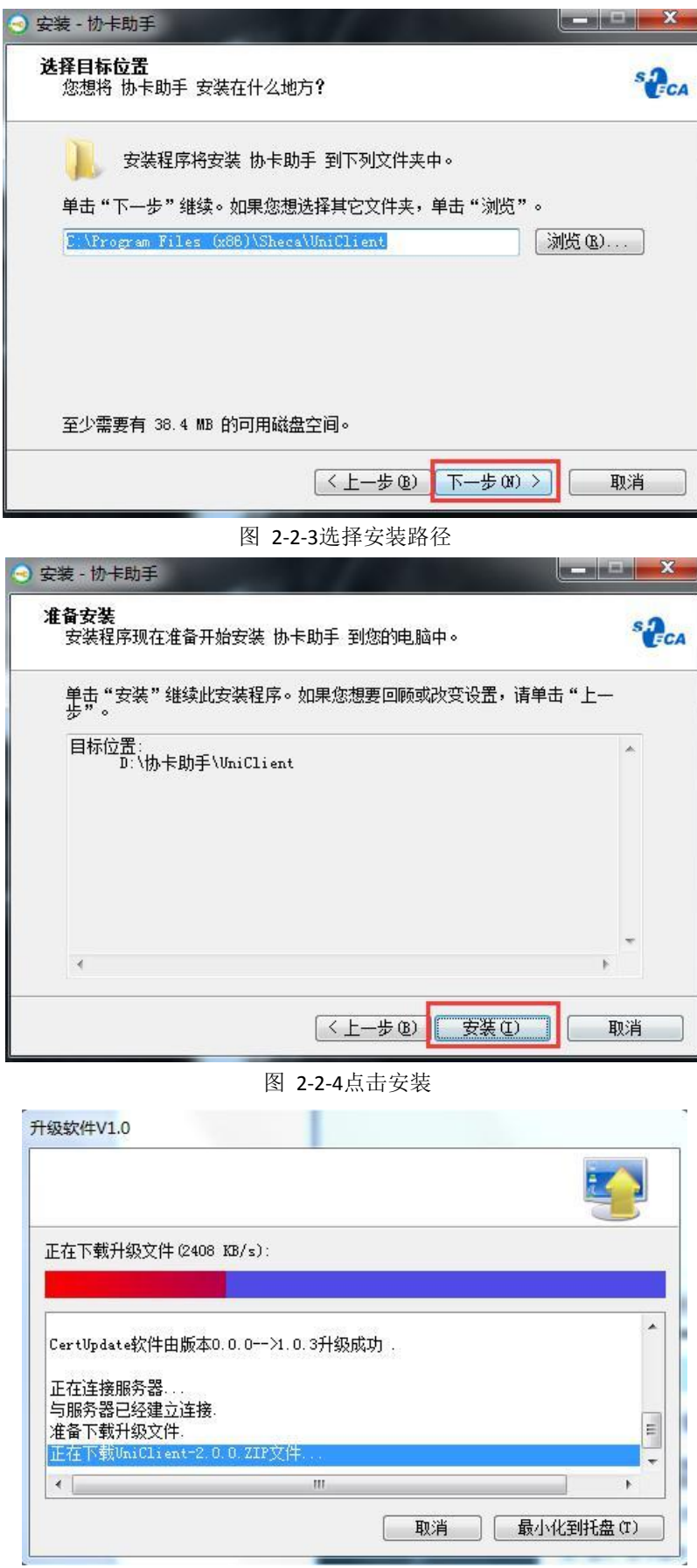

图 2-2-5安装进度

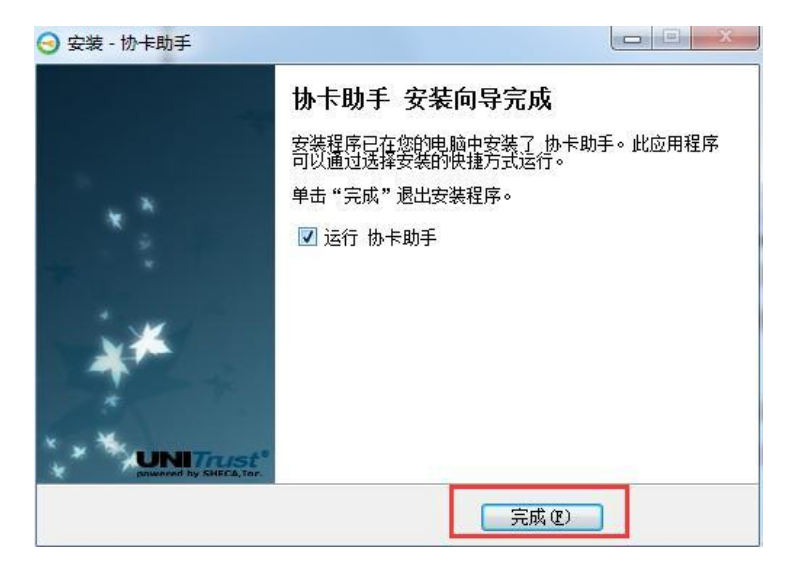

图 2-2-6完成安装

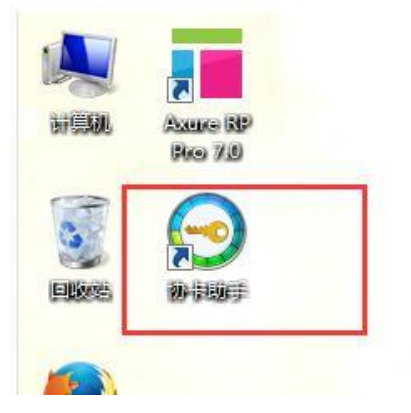

图 2-2-7快捷方式

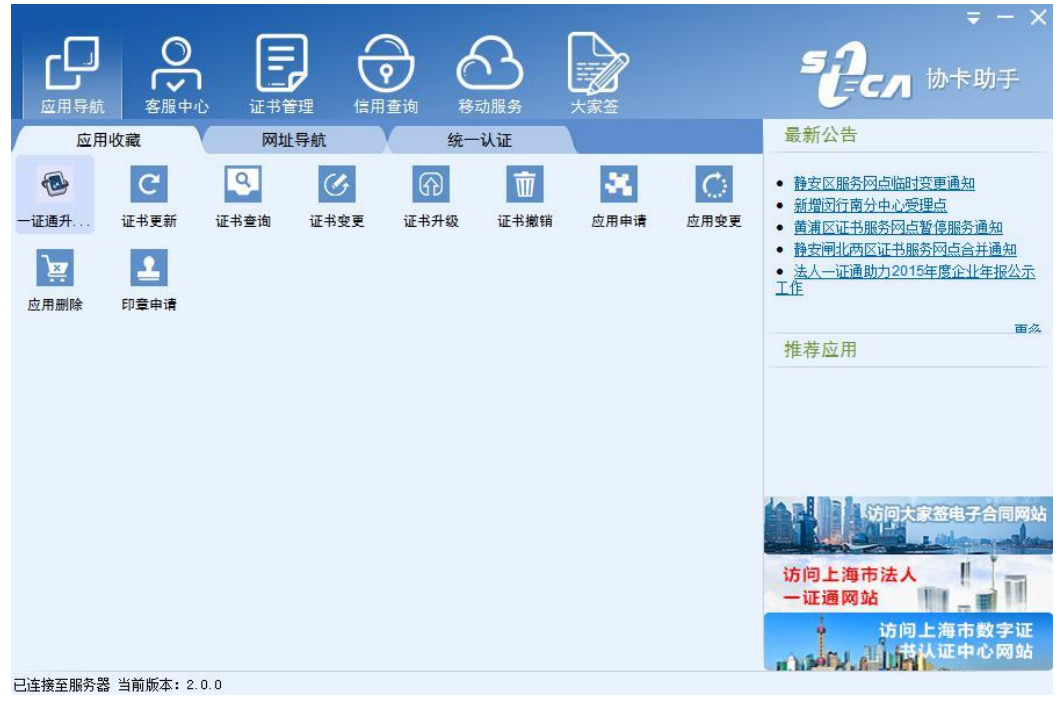

图 2-2-8协卡助手主页

注意: 由于 CA那边目前协卡助手插件在 IE9.0及以下版本中会出现加载不出来

的情况,如下图,红框中的加载项会加载不出来:

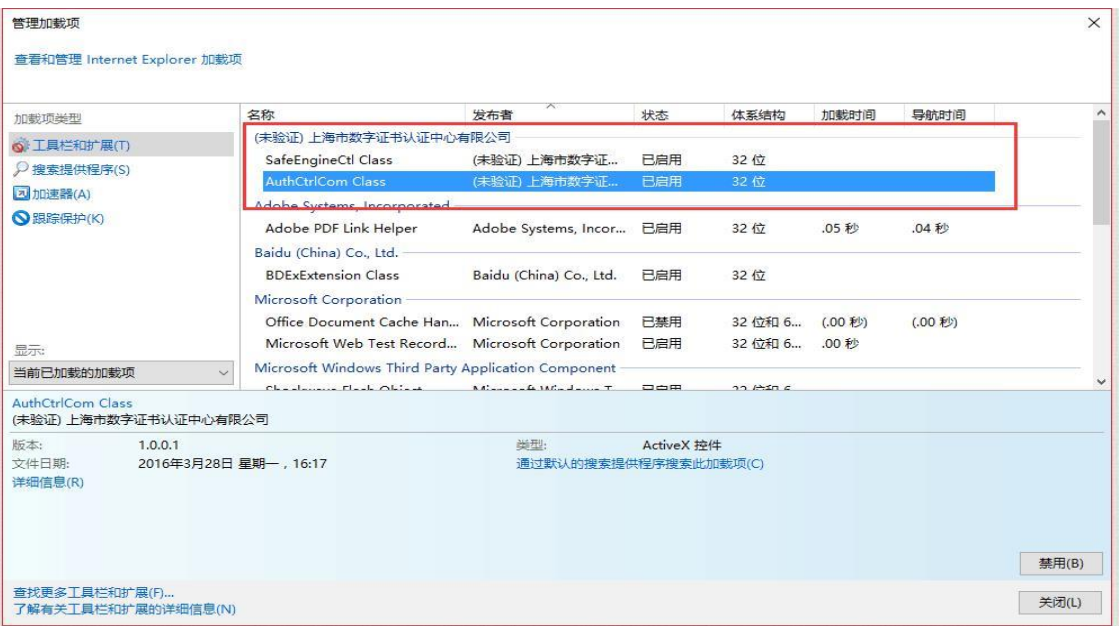

建议用户使用 IE9.0以上版本进行登录验证。后续 CA那边会进行升级。

2.3申报项目

安装好协卡助手后, 将 Ukey插入电脑 USB接口, 输入密码 (初始密码为12345678, 可 通过协卡助手进行修改密码),点击登陆按钮进行登陆(如图2-3-1),阅读提示点击确定(如 图 2-3-2), 确定后进入到申请人信息填写的页面(如图 2-3-3), 填写并提交申请人信息 (如图 2-3-4),等待管理员审核,管理员未审核无法进入申报页面(如图 2-3-5),管理 员审核通过后可以进入申报书页面进行填写提交申报书(如图 2-3-6)。

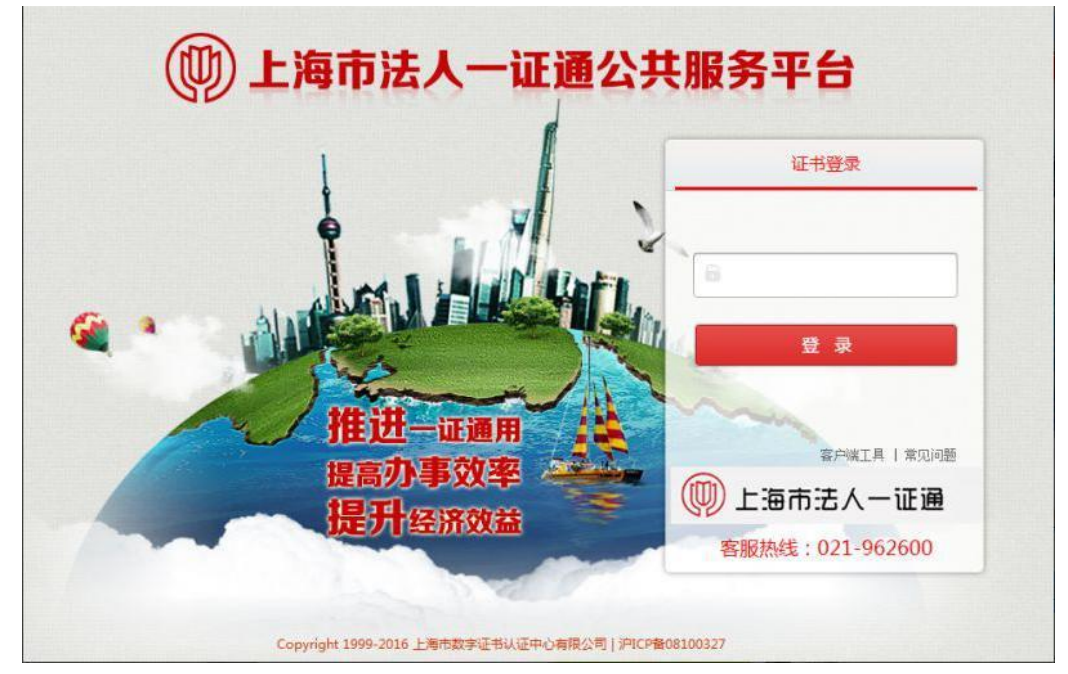

图 2-3-1法人一证通登陆

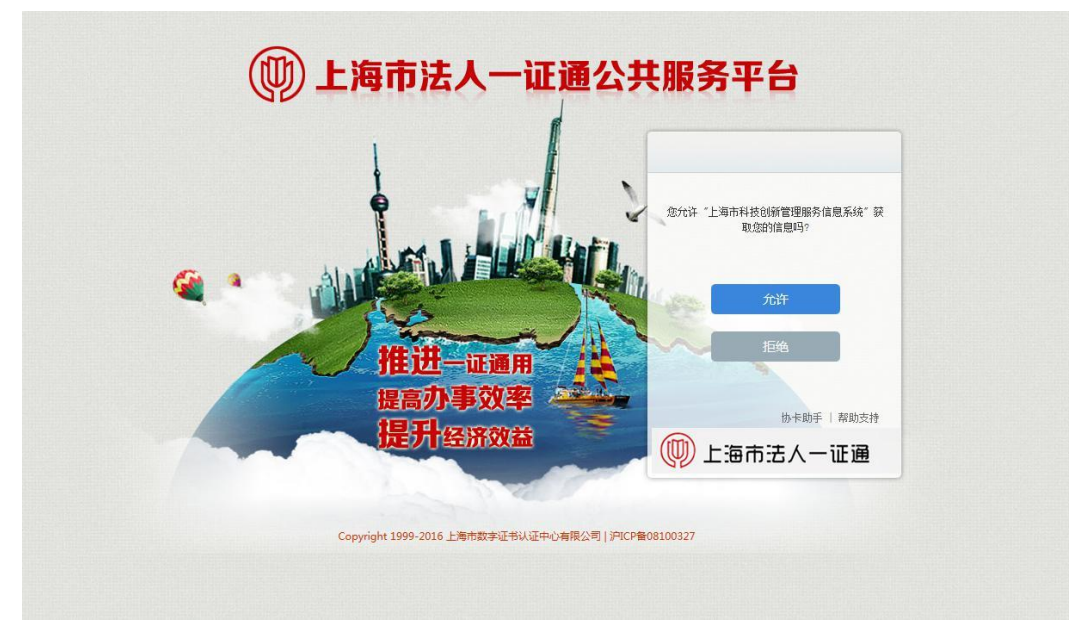

图 2-3-2登陆提示

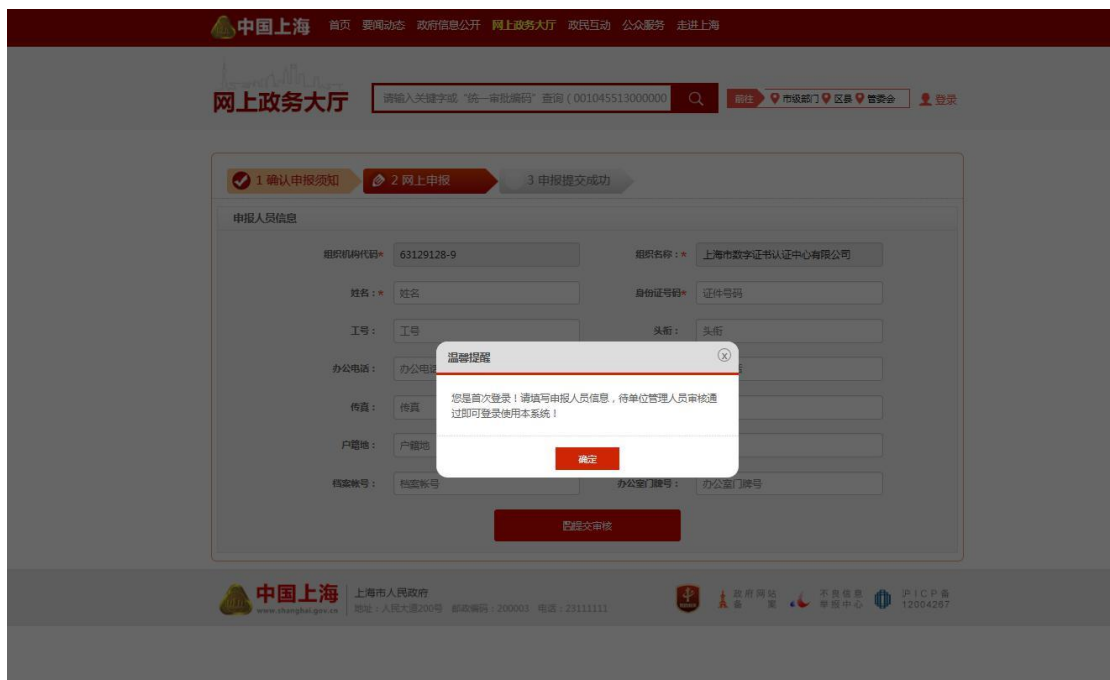

图 2-3-3提示填写申报人信息

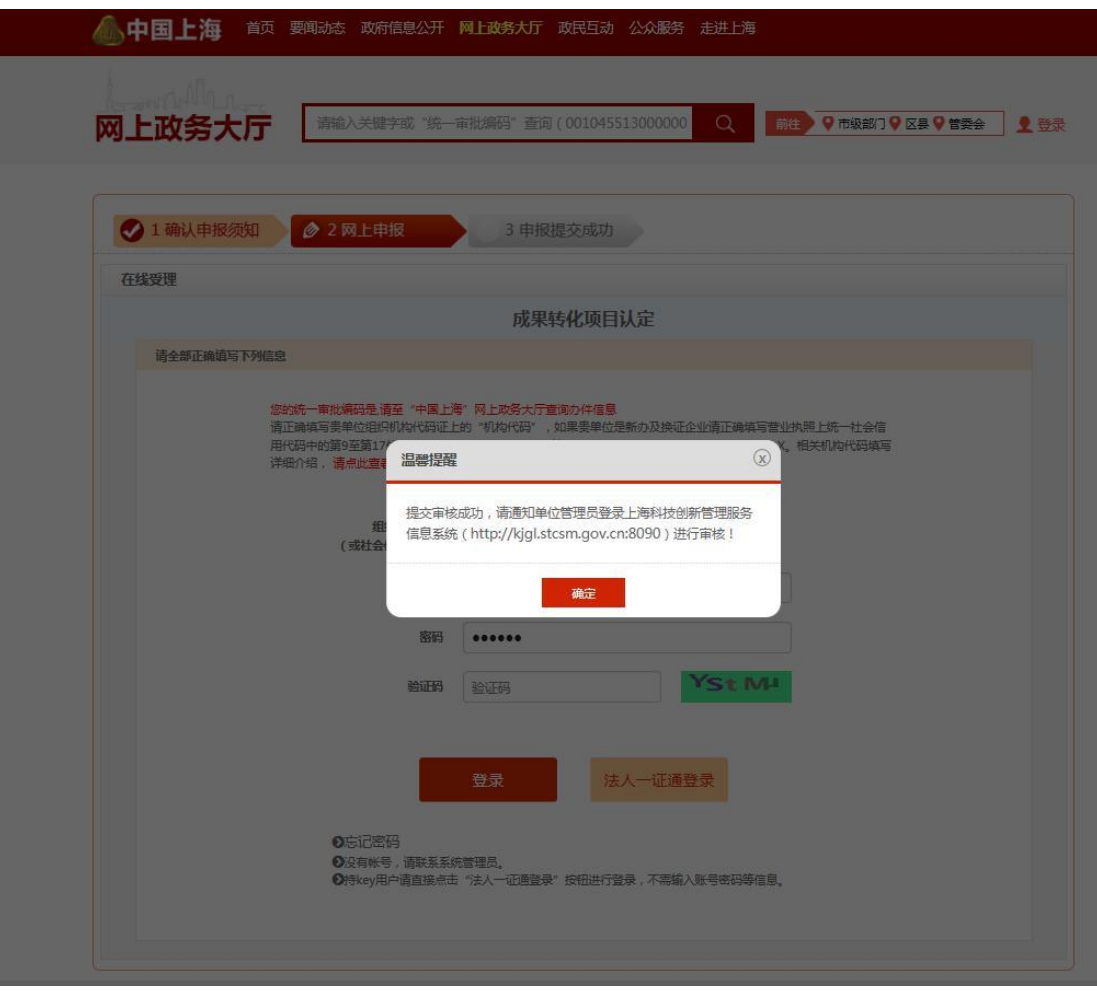

#### 图 2-3-4提交申报人信息

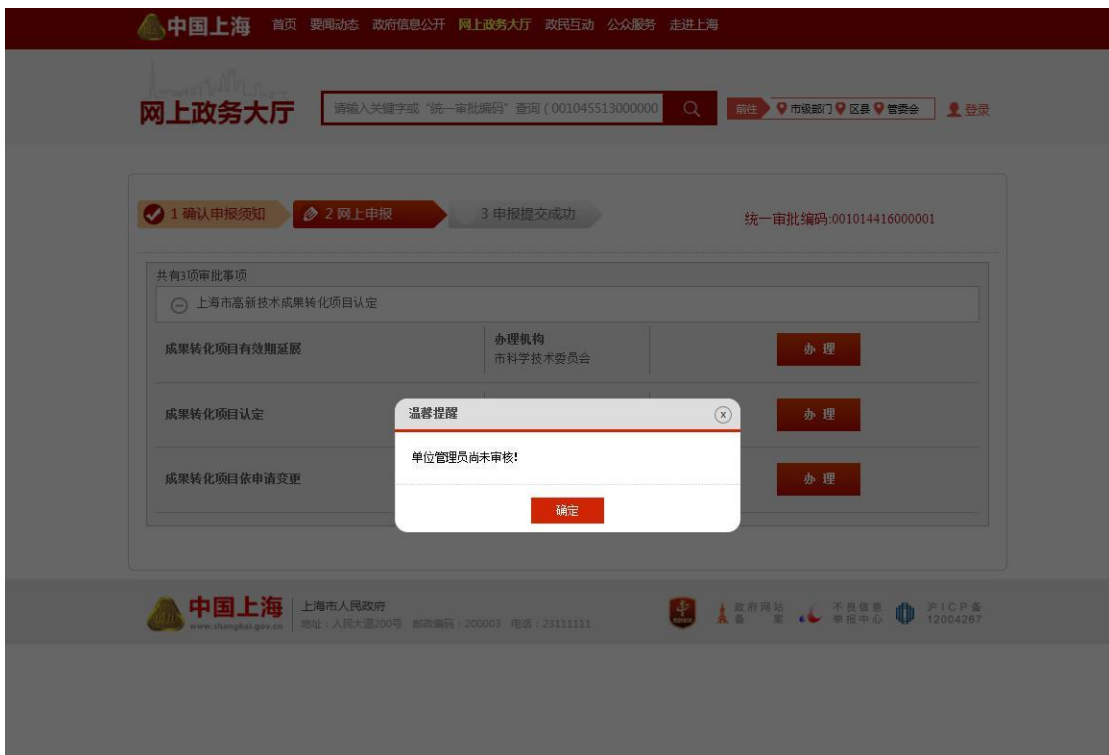

图 2-3-5单位管理员未审核

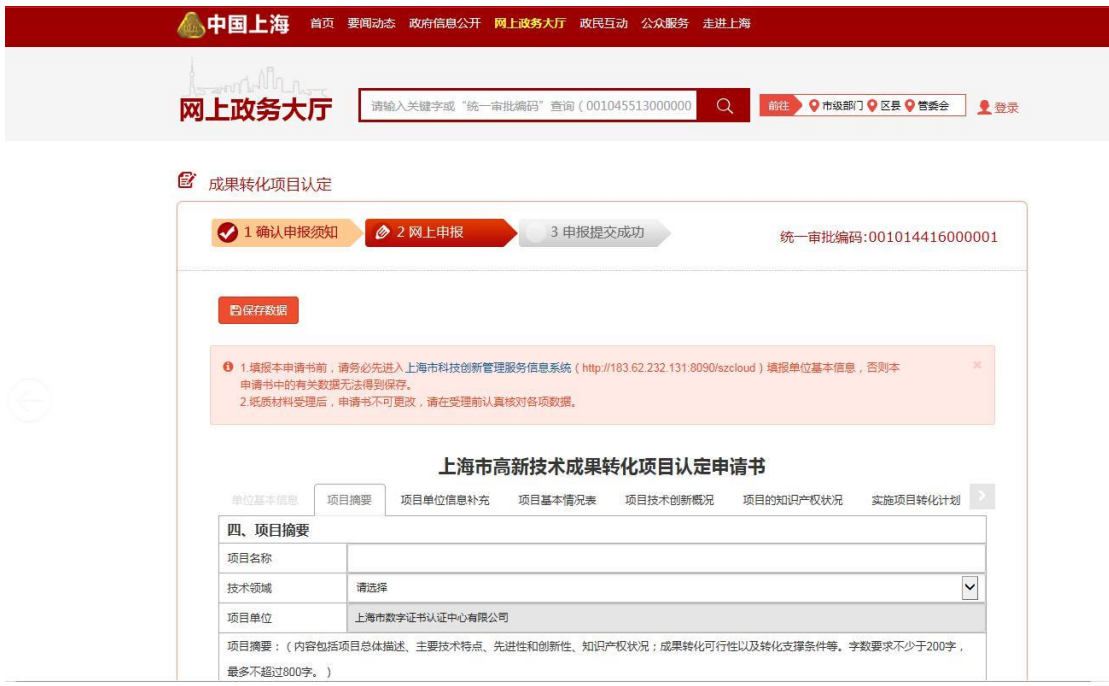

图 2-3-6申报书

申报人登录中国上海网上政务大厅(http://www.shanghai.gov.cn/),根据上次申报 获取的统一审批编码获取项目信息(如图 2-4-1),点击操作列查看超链接,在弹出的验证 框内输入申请对象及验证码(如图 2-4-2),即可查看申报信息的办理状态(2-4-3)

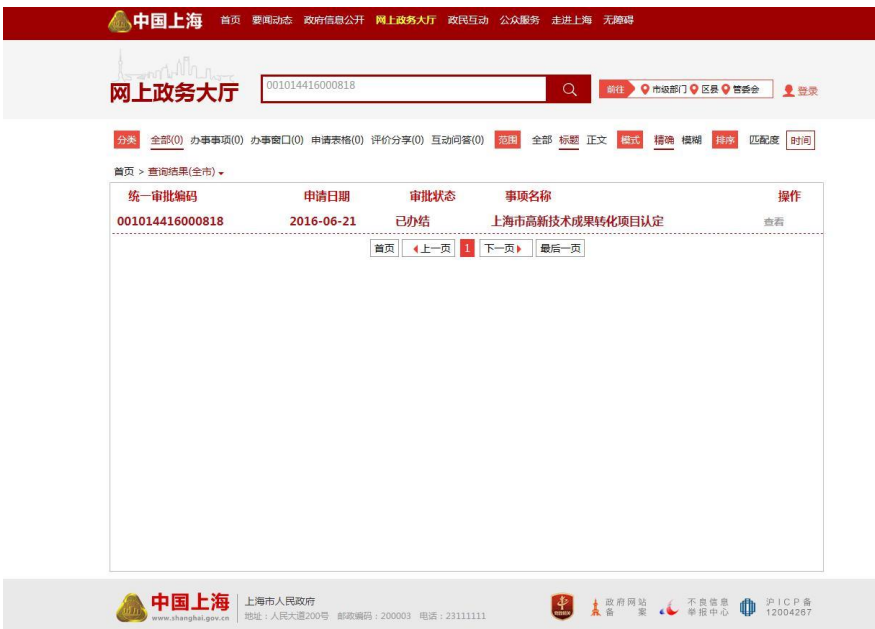

图 2-4-1项目信息

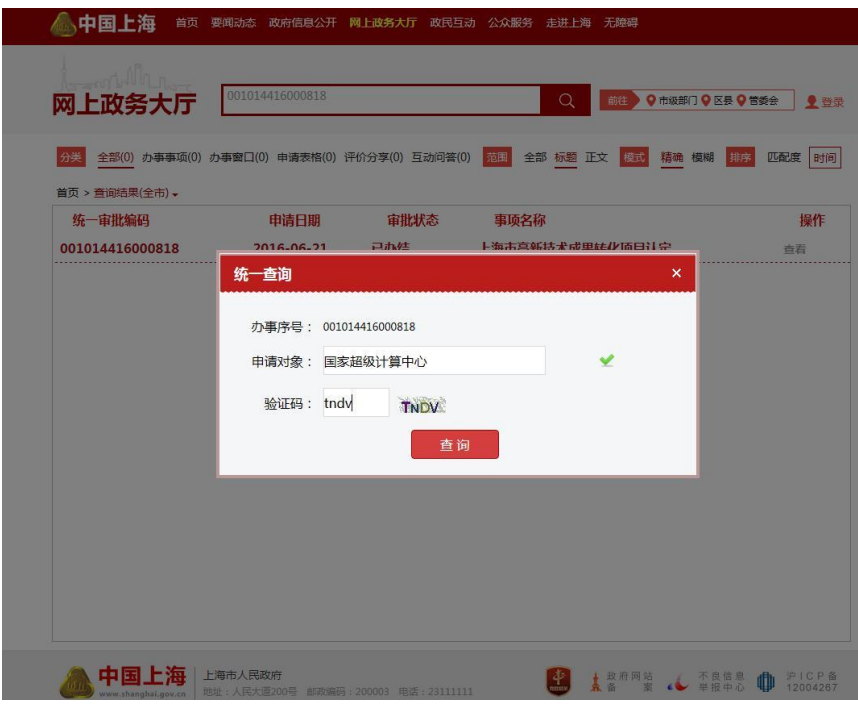

图 2-4-2验证信息

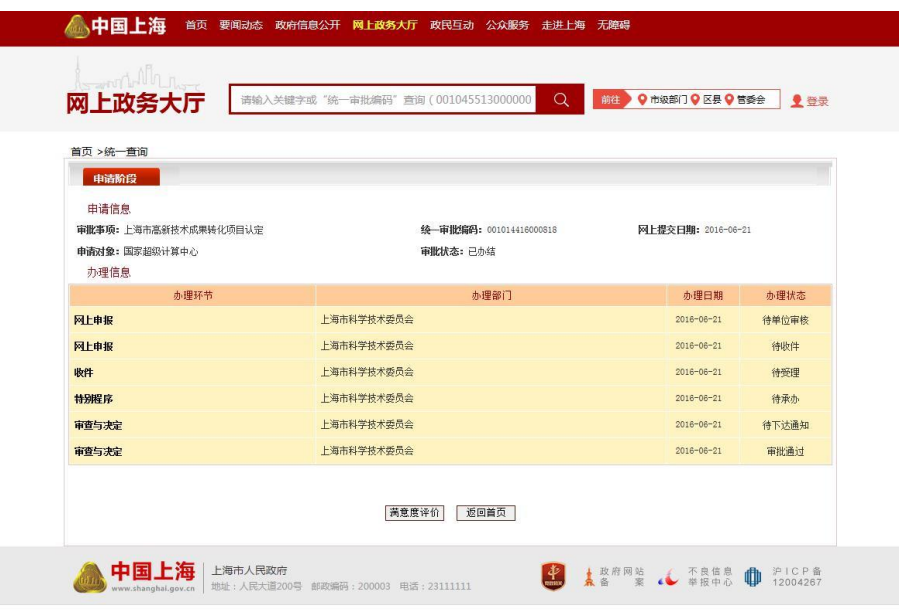

ı

图 2-4-3办理状态

### **3**部门入口

#### **3.1**登陆入口

申报用户首先登陆上海科学技术委员会网站首页(http://www.stcsm.gov.cn/),鼠 标停留在"办事服务"按钮上(如图 3-1-1)。

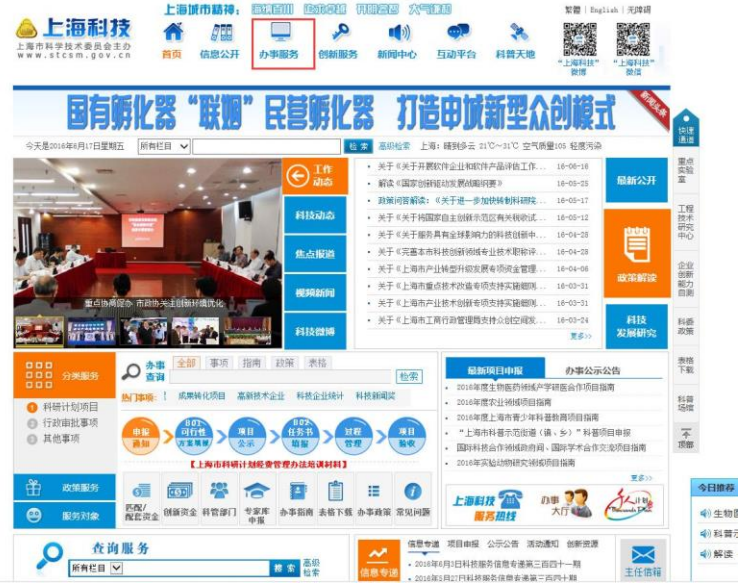

图 3-1-1上海科学技术委员会网站首页在弹出办事导航,点击"行政审批事项"按钮(如图 3-1-2),点击需要办理的事项(如图 3-1-3),点击"在线受理"按钮(如图 3-1-4)

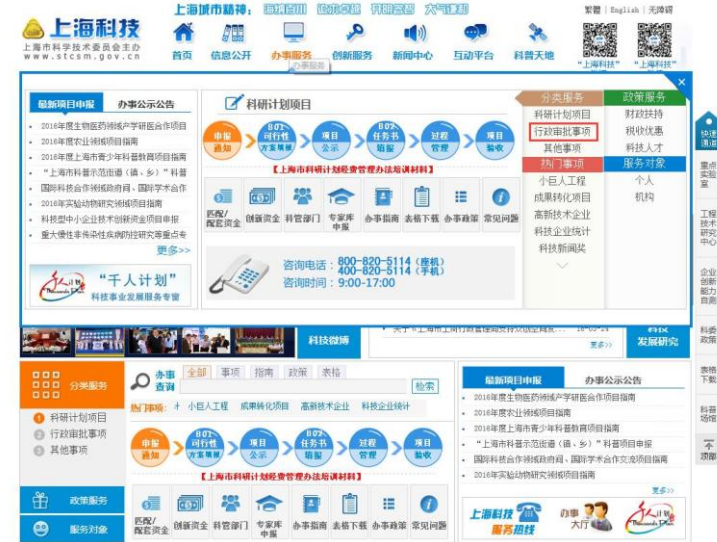

图 3-1-2选择办理事项页面

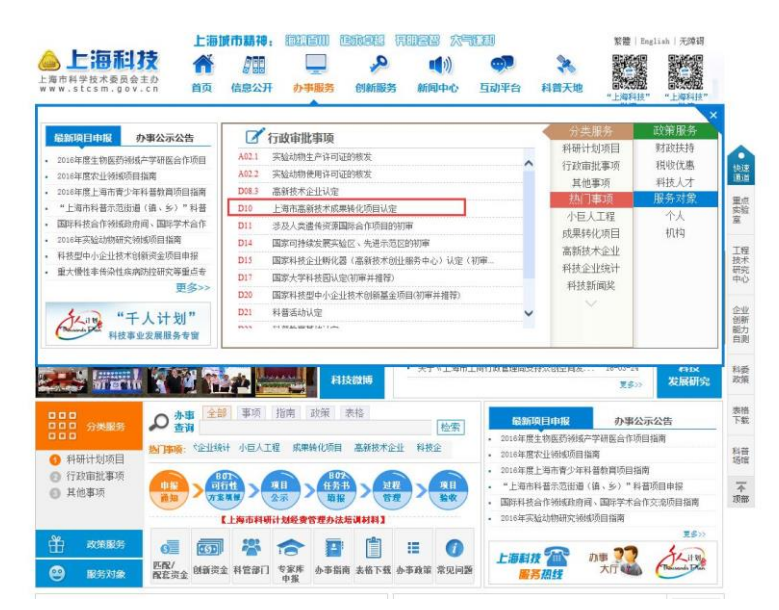

图 3-1-3选择办理事项

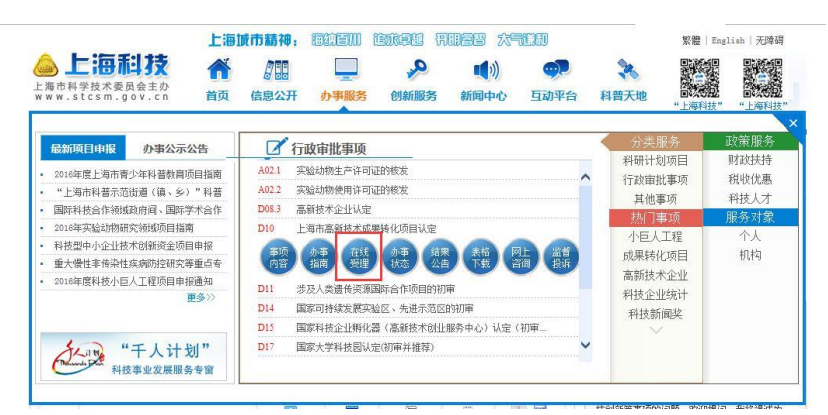

图 3-1-4点击进行办理进入到该事项的申报页面,选择具体的办理类别,点击"办理"按钮(如 图 3-1-5)

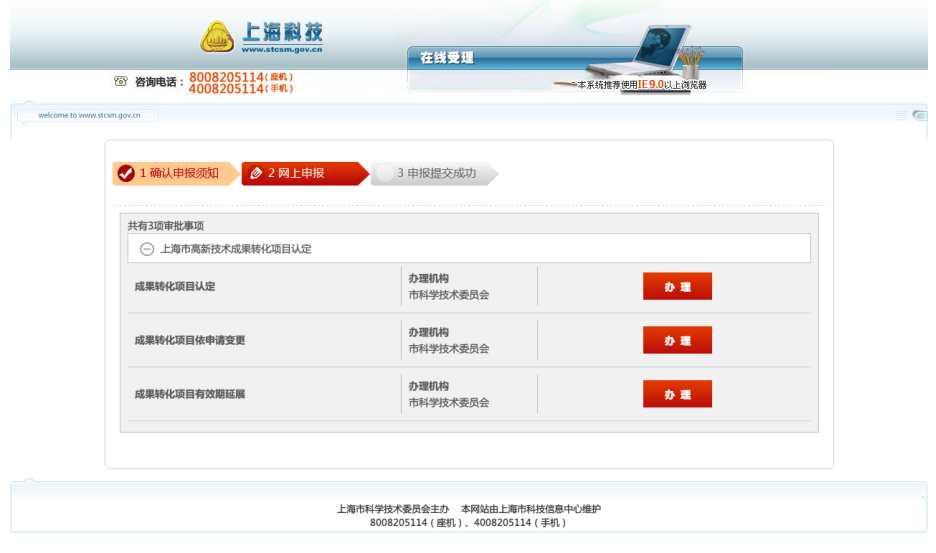

图 3-1-5选择办理类别

选择办理类别点击办理后,页面跳转到登录页面(如图 3-1-6),没有法人一证通 Ukey 的申报人,需要单位管理员在系统新增申报人后,拿到单位管理员新增账号的组织机构代码、 证件号码、密码进行登录,登录后直接跳到申报书页面进行申报(如图 3-3-4),有法人一 证通 Ukey的申报人,点击法人一证通登录按钮,进入法人一证通登陆页面,页面将弹出要求 安装驱动的提示框,点击确定按钮(如图 3-1-6),点击登陆栏下方的"协卡助手"超链接(如 图 3-1-7),在弹出的提示框中点击"运行"按钮(如图 3-1-8)

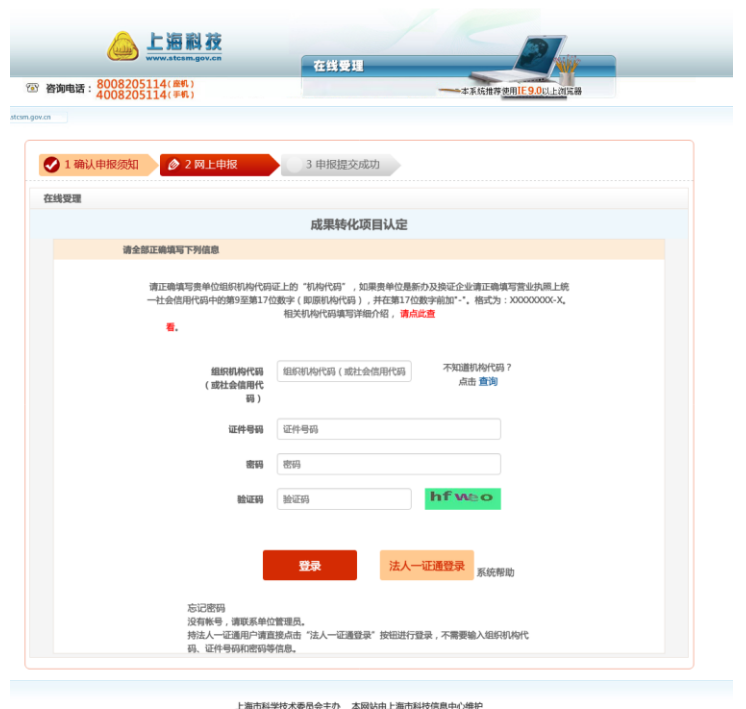

|科学技术委员会主办 本网站由上海市科技信息中心维护<br>|8008205114(座机)、4008205114(手机)

图 3-1-6登陆页面

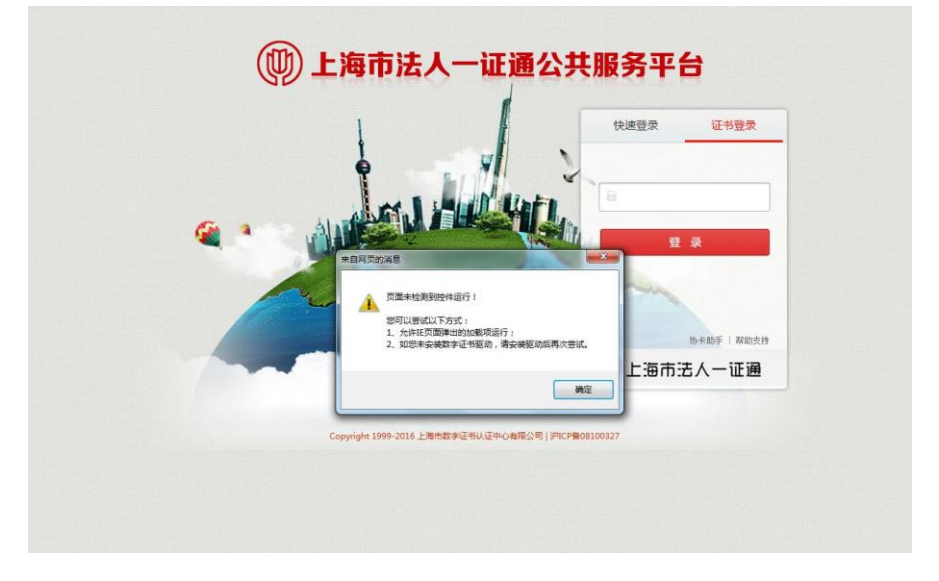

图 3-1-7法人一证通登陆页面(提示安装协卡助手)

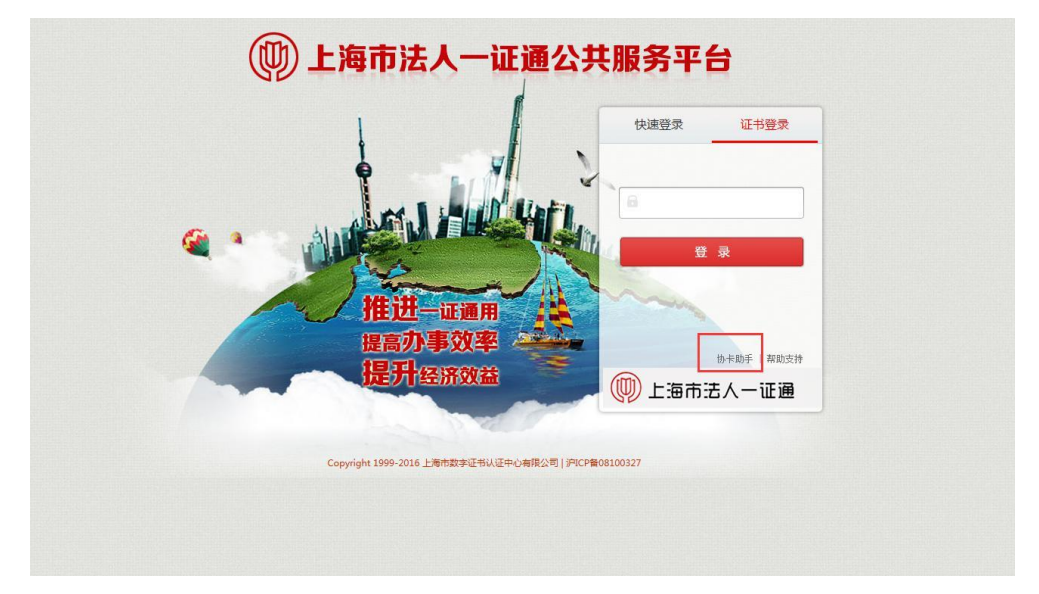

图 3-1-8法人一证通登陆页面(点击安装协卡助手)

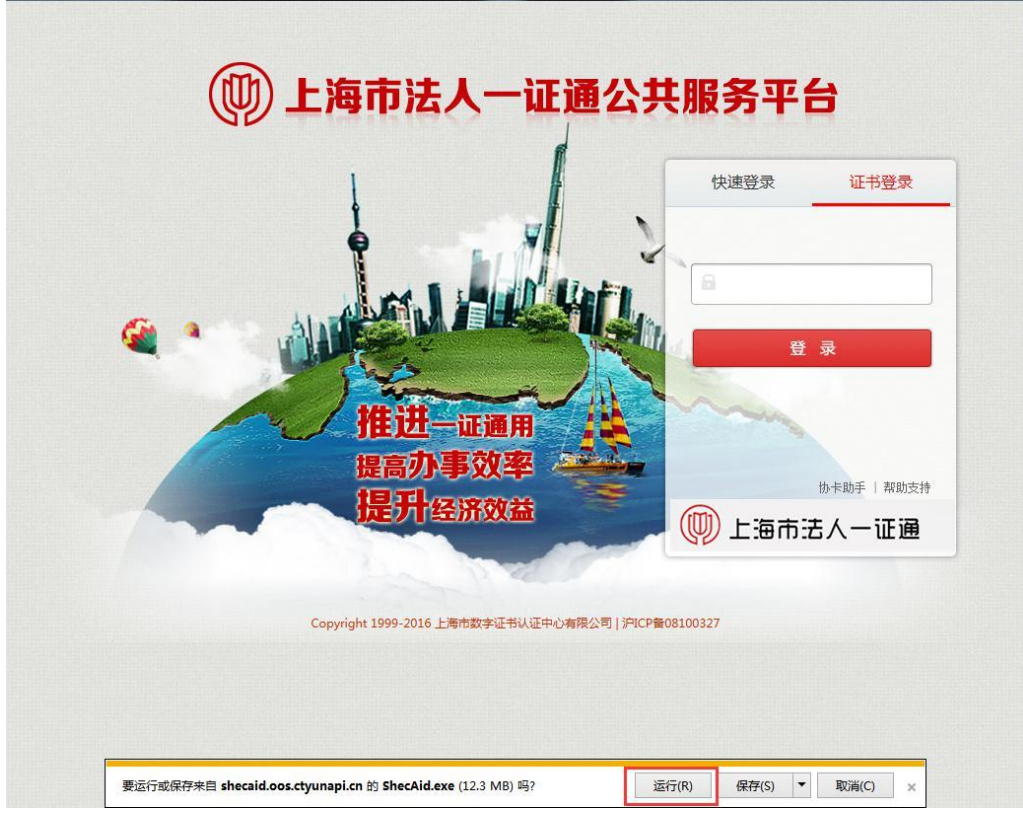

图 3-1-9运行协卡助手安装程序

**3.2**安装协卡助手

(同 2.2)

安装好协卡助手后, 将 Ukey插入电脑 USB接口, 输入密码 (初始密码为12345678, 可 通过协卡助手进行修改密码),点击登陆按钮进行登陆(如图3-3-1),阅读提示点击确定 (如图 3-3-2),确定后进入到申请人信息填写的页面(如图 3-3-3),填写并提交申请人 信息,等待管理员审核,管理员未审核无法进入申报页面,管理员通过后可以进入申报书页 面进行填写提交申报书(如图 3-3-4)。

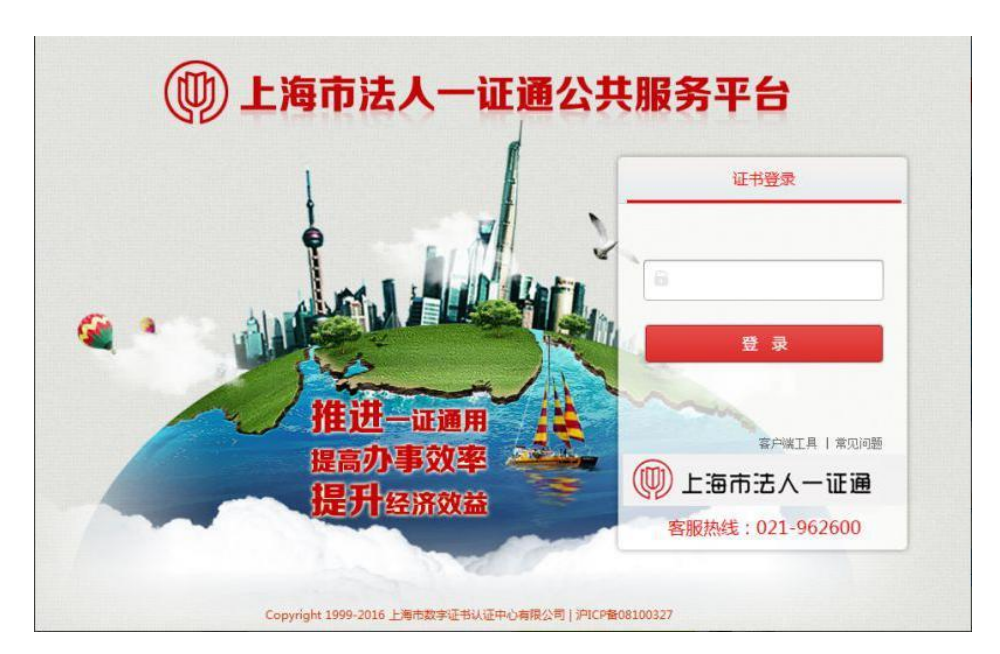

图 3-3-1法人一证通登陆

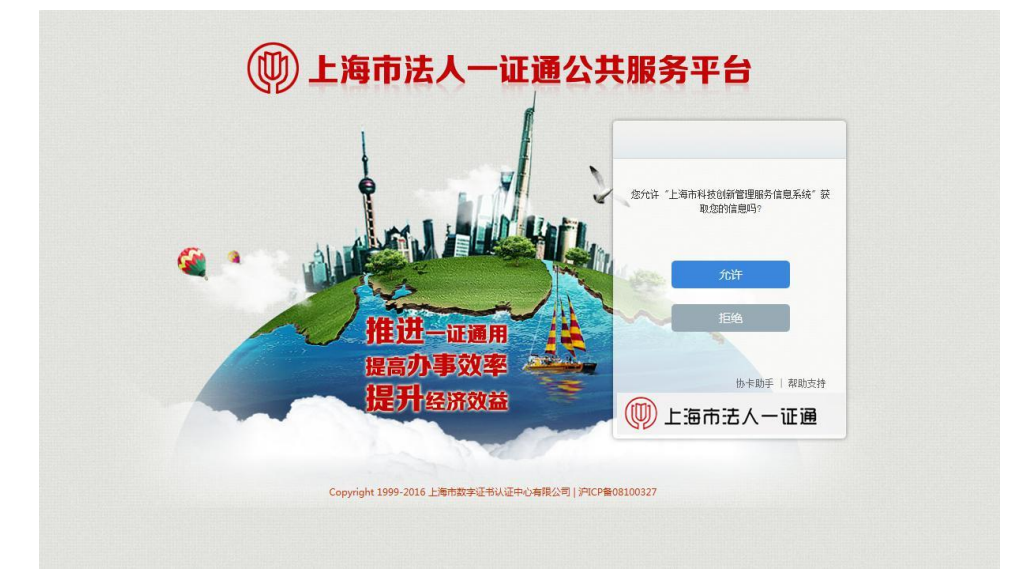

图 3-3-2登陆提示

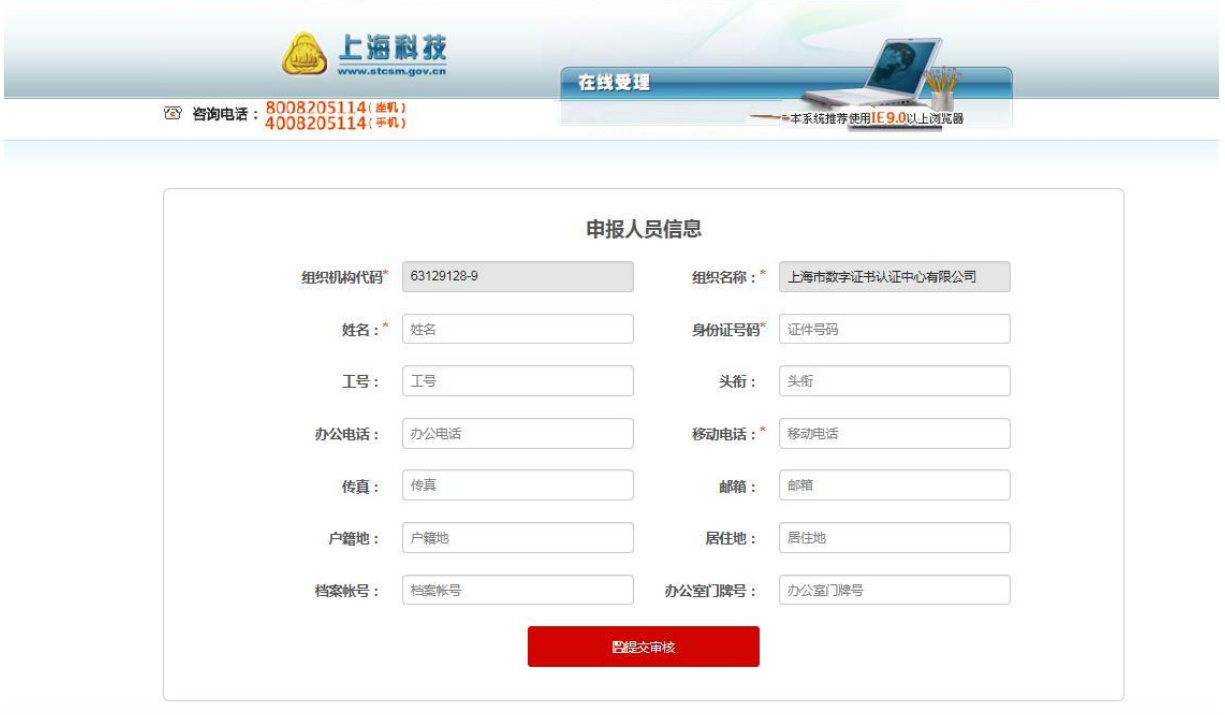

▲技术支持单位:上海市科技信息中心 ↓技术支持电话:8008205114(崖机)、4008205114(手机)<br>上海市科学技术委员会 © 2015 版权所有。 Copyright © 2015, All rights reserved.

#### 图 3-3-3提示填写申报人信息

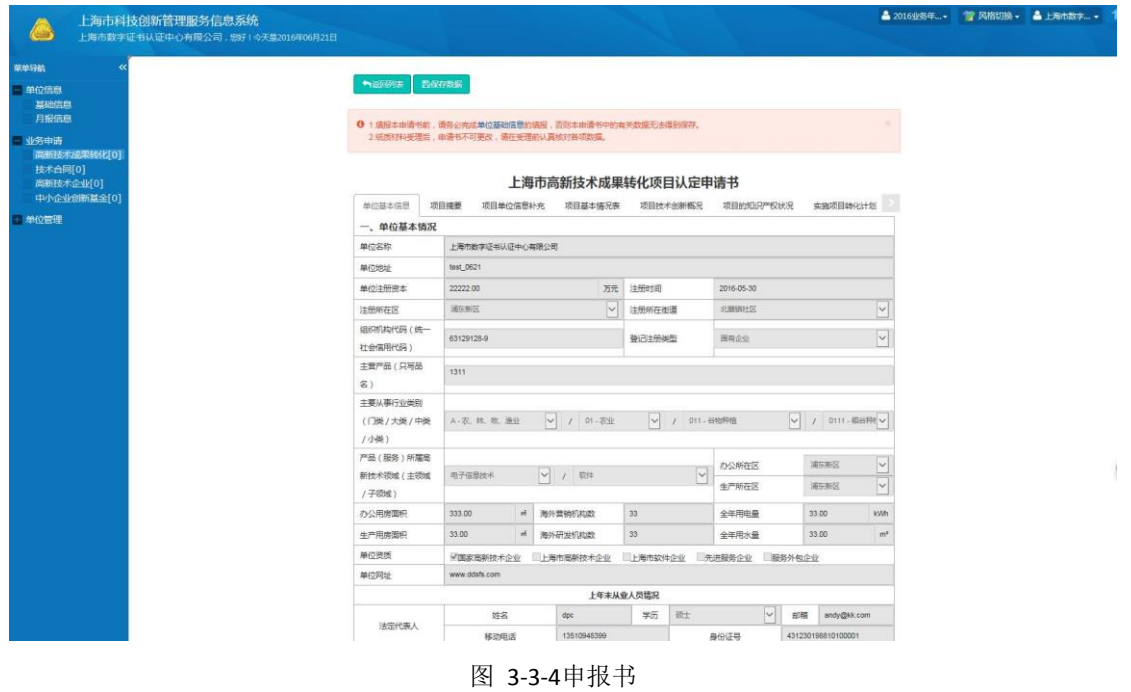

申报单位管理员登陆上海科学技术委员会网站首页(http://www.stcsm.gov.cn/), 鼠标停留在"办事服务"按钮上,在出现的弹出框中选择相应业务点击办事状态按钮(如图 3-4-1), 将进入上海科技创新管理服务信息系统( http://kjgl.stcsm.gov.cn:8090/)的登录 页面(如图 3-4-2), 使用用户名密码或 Ukey登录方式进行登录后, 进入到上海科技创新 管理服务信息系统主页,可以看到当前登录人申报的所有项目的受理状态(如图 3-4-3)。

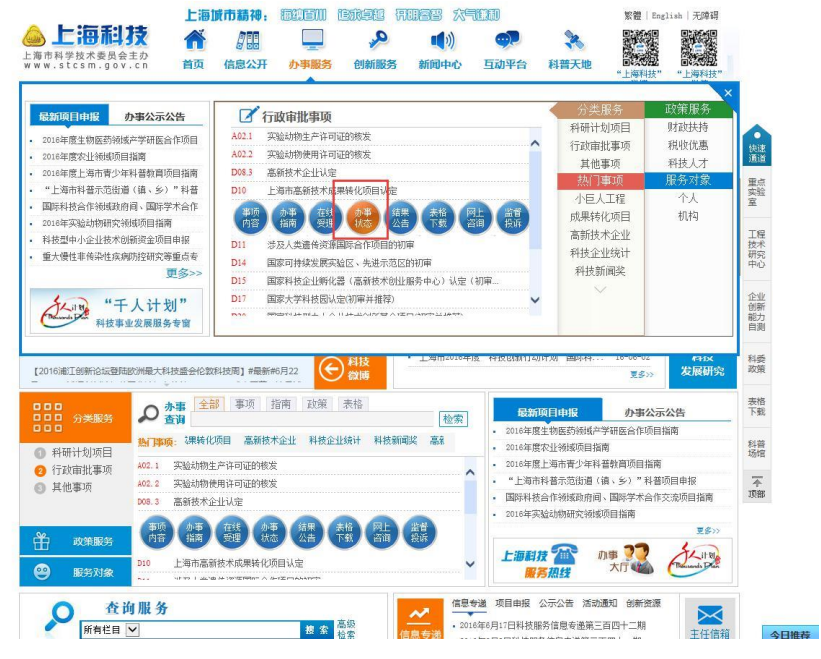

图 3-4-1办事状态

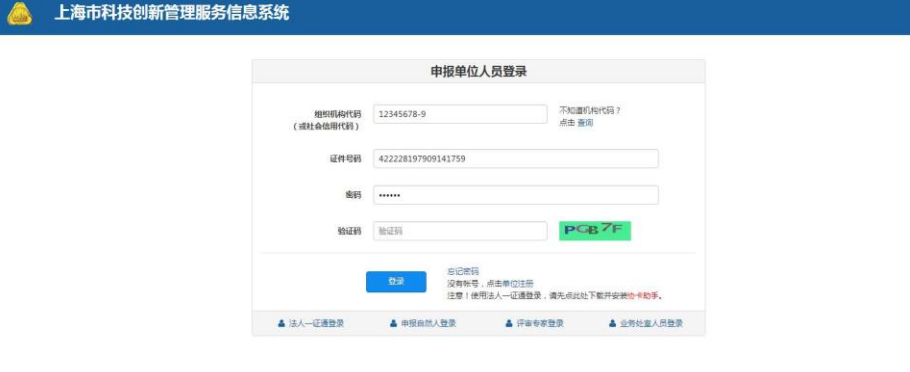

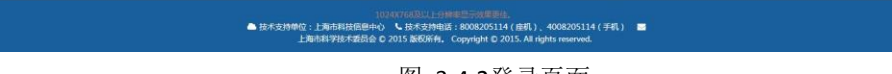

图 3-4-2登录页面

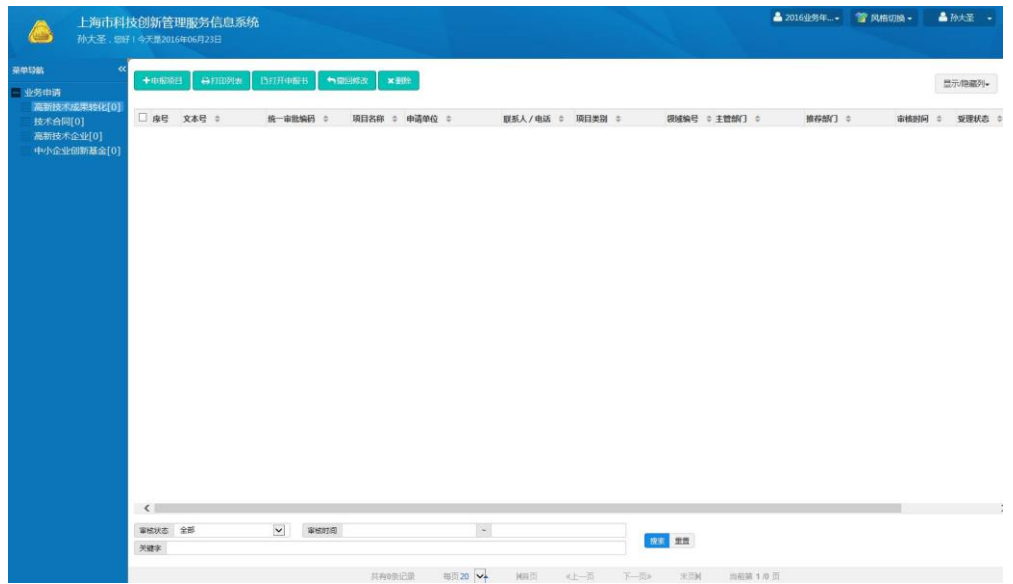

图 3-4-3项目列表

### **4**直接登录

#### **4.1**登陆入口

申报用户直接登陆上海科技创新管理服务信息系统(http://kjgl.stcsm.gov.cn:8090/),进 入上海科技创新管理服务信息系统登录界面(如图 4-1-1),没有法人一证通 Ukey的申报人, 需要单位管理员在系统新增申报人后,拿到单位管理员新增账号的组织机构代码、证件号码、 密码进行登录,登录后直接跳到申报书页面进行申报(如图 4-1-2), 有法人一证通 Ukey 的申报人,点击法人一证通登录按钮,进入法人一证通登陆页面,页面将弹出要求安装驱动 的提示框,点击确定按钮(如图 4-1-3),点击登陆栏下方的"协卡助手"超链接(如图 4-1-4), 在弹出的提示框中点击"运行"按钮(如图 4-1-5)

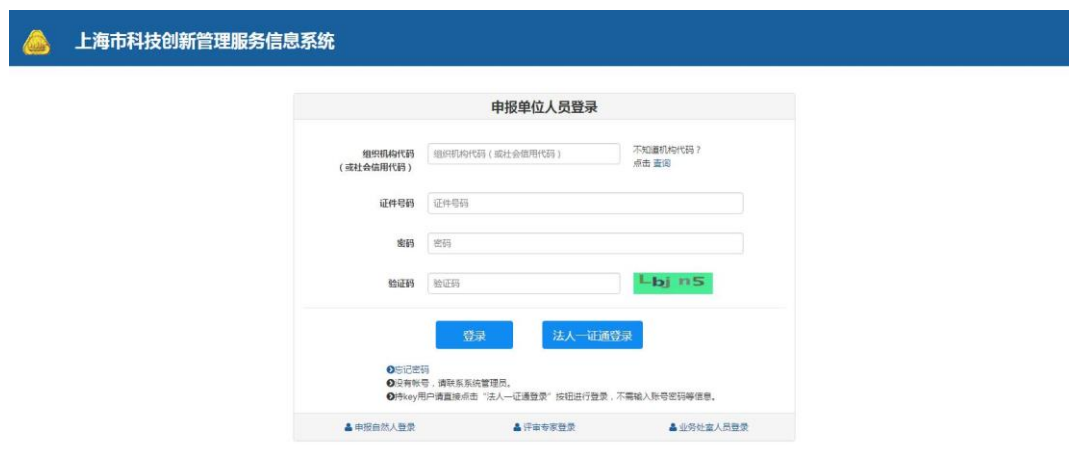

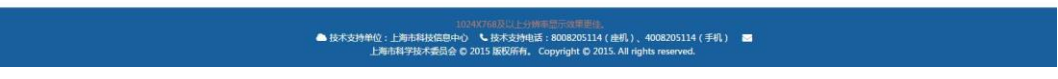

图 4-1-1登陆页面

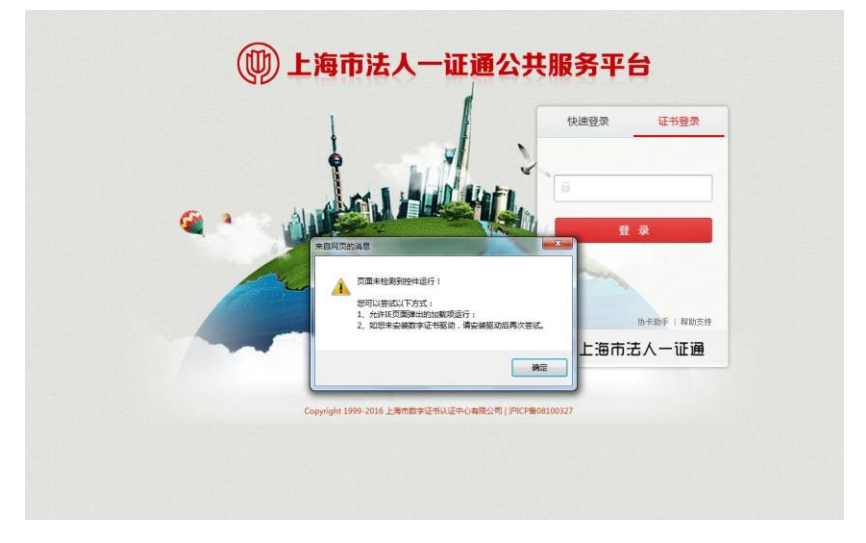

图 4-1-2法人一证通登陆页面(提示安装协卡助手)

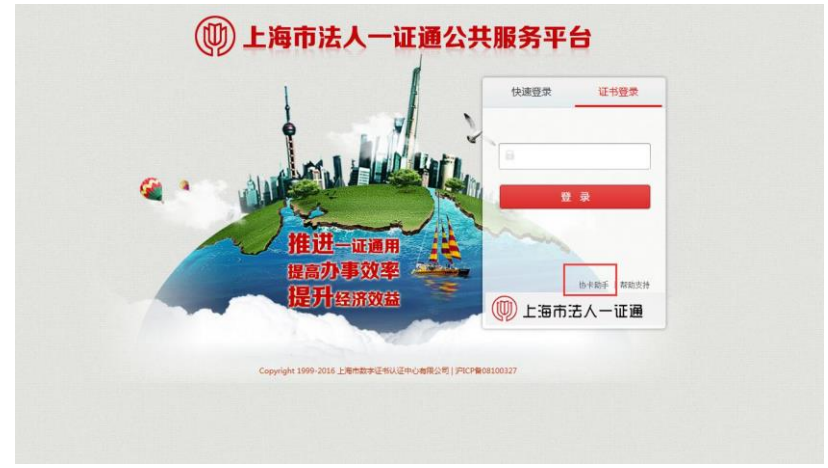

图 4-1-3法人一证通登陆页面(点击安装协卡助手)

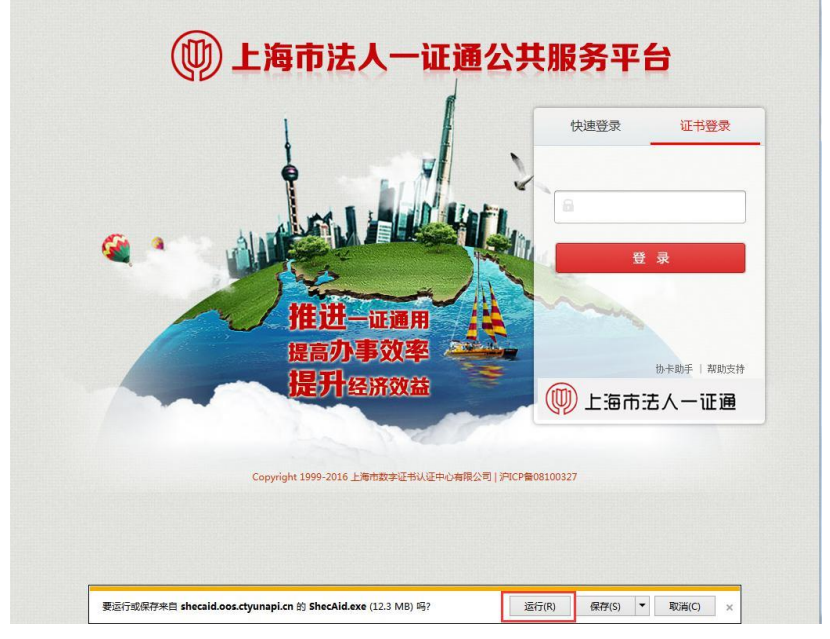

图 4-1-4运行协卡助手安装程序

**4.2**安装协卡助手

(同 2.2)

**4.3**申报项目

安装好协卡助手后,将 Ukey插入电脑 USB接口,输入密码(初始密码为12345678,可 通过协卡助手进行修改密码),点击登陆按钮进行登陆(如图4-3-1),阅读提示点击确定 (如图 4-3-2),确定后进入到申请人信息填写的页面(如图 4-3-3),填写并提交申请人 信息,等待管理员审核,管理员未审核无法进入申报页面,管理员通过后可以进入申报书页 面进行填写提交申报书(如图 4-3-4)。

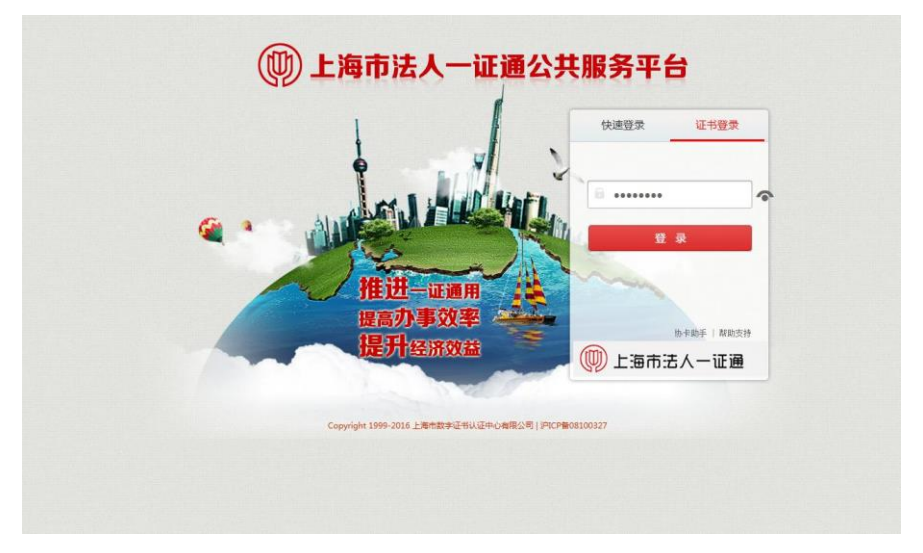

图 4-3-1法人一证通登陆

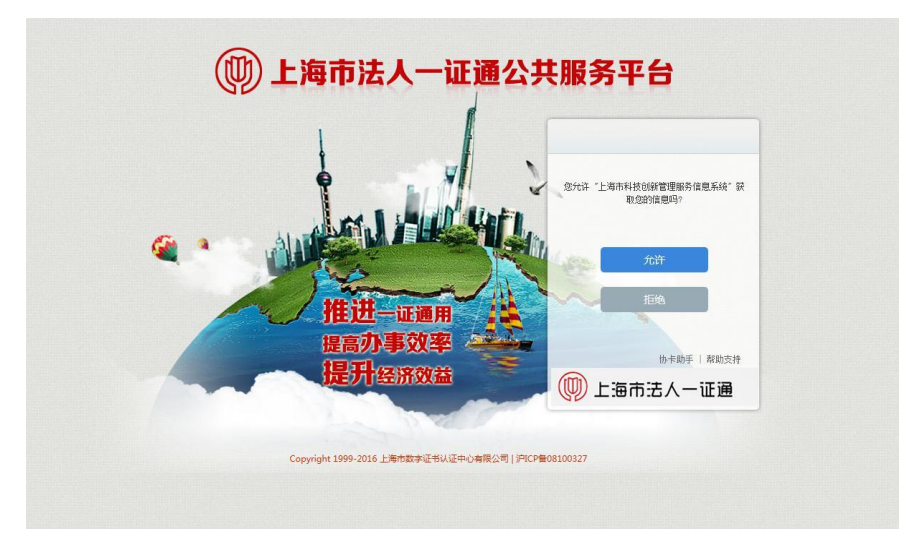

图 4-3-2登陆提示

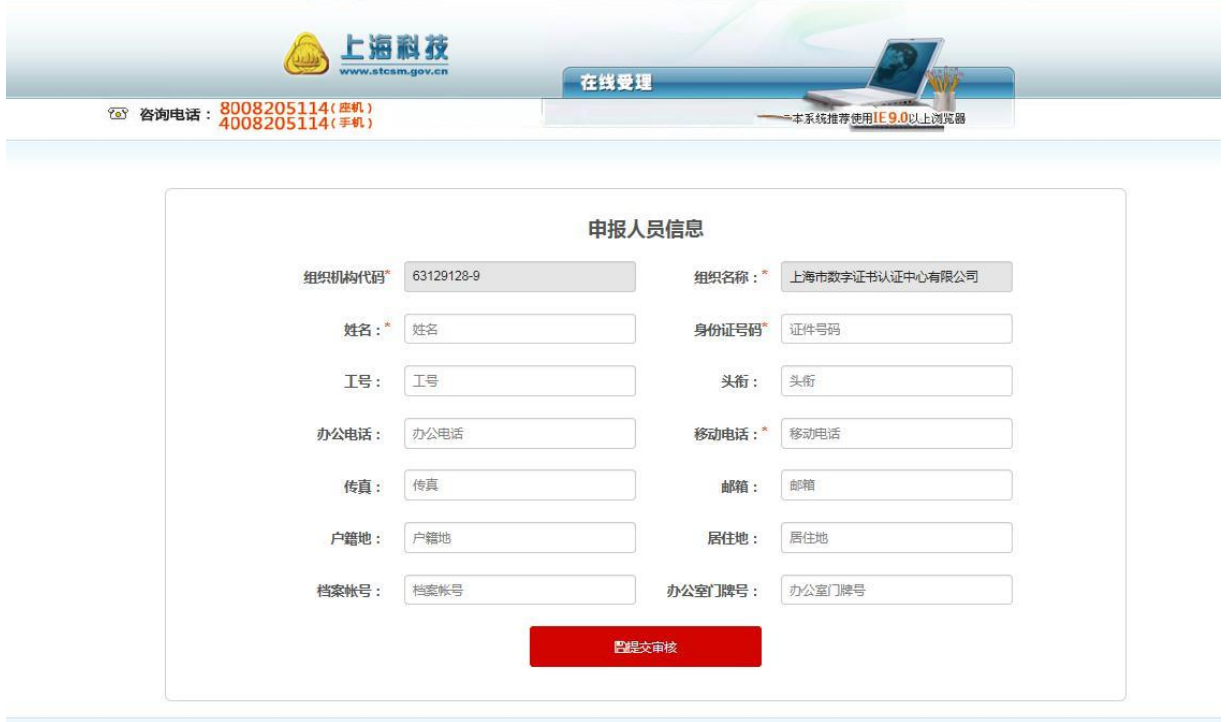

▲技术支持单位:上海市科技信息中心 ┗技术支持电话:8008205114(崖机)、4008205114(手机)<br>上海市科学技术委员会 © 2015 版权所有, Copyright © 2015, All rights reserved.

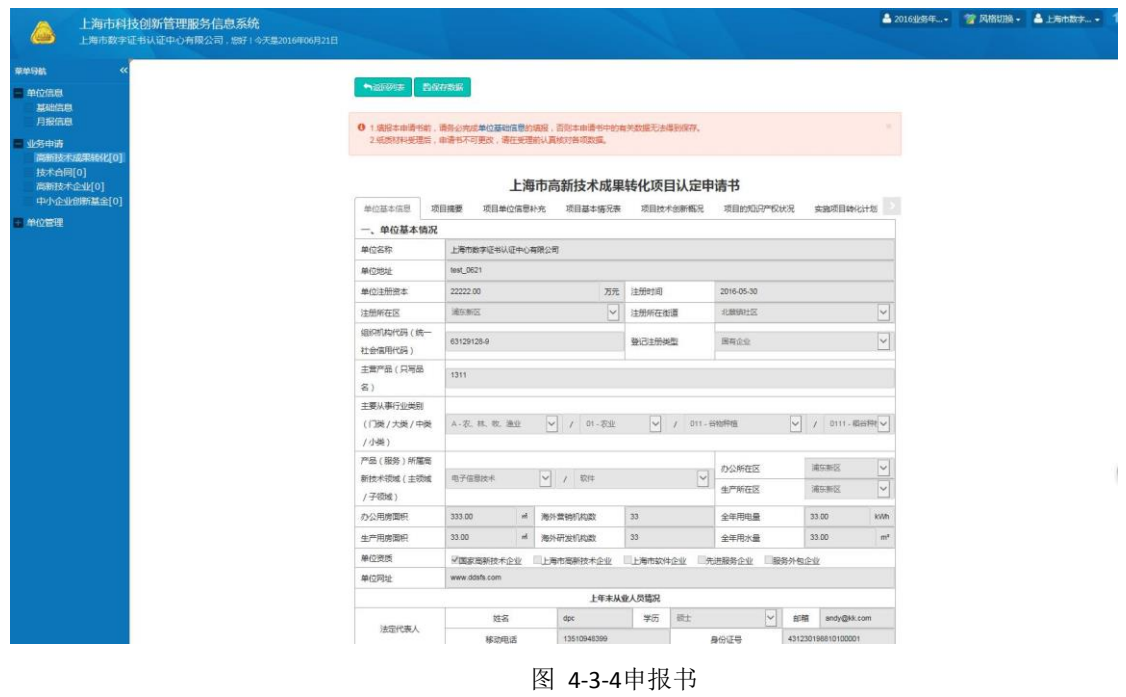

**4.4**查询状态

申报用户直接登录上海科技创新管理服务信息系统(http://kjgl.stcsm.gov.cn:8090/)

进行查询。

申报用户忘记密码,可点击登录页面下方的"忘记密码"(如图 5-1-1),可以进入到系 统的找回密码页面(如图 5-1-2),可以通过手机找回,系统将发送验证码到该证件号码的 申报人手机,申报人再通过短信验证码进行修改密码(推荐采用这种方式)(如图 5-1-3), 也可以通过电子邮箱的方式找回密码(如图 5-1-4),系统将发送找回密码的网址链接至申 报人的邮箱,申报人通过网址进入找回密码页面进行设置新密码(如图 5-1-5)

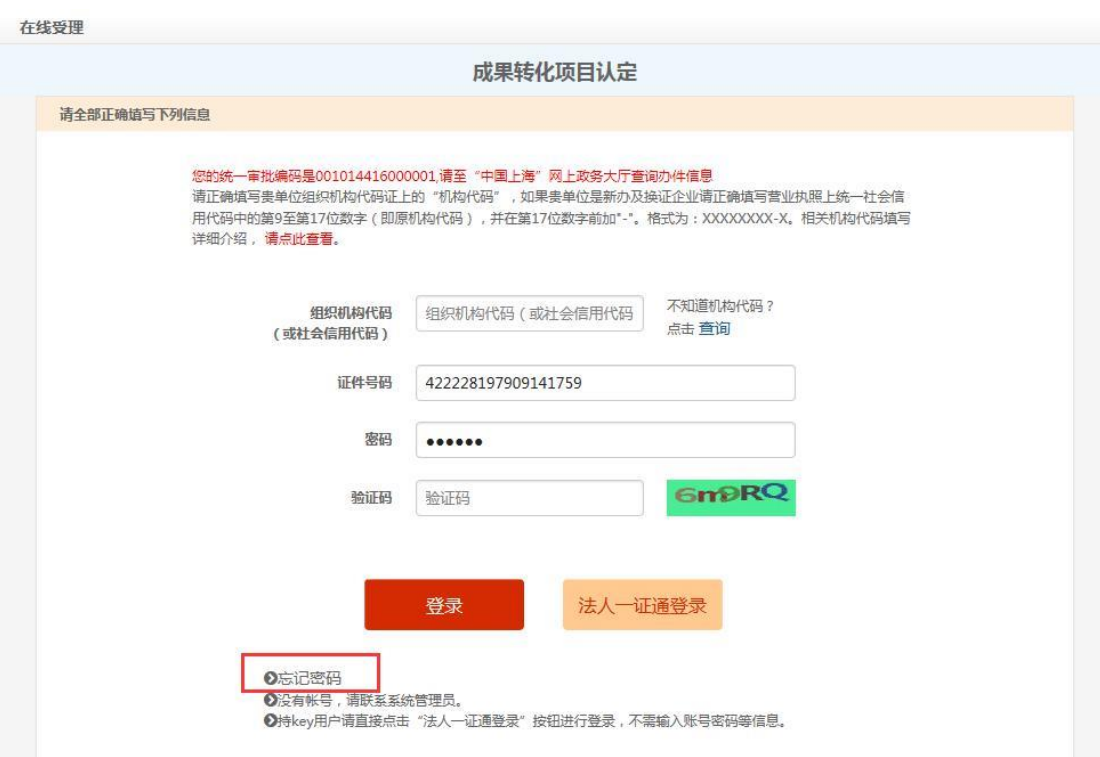

图 5-1-1忘记密码

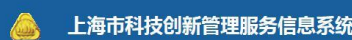

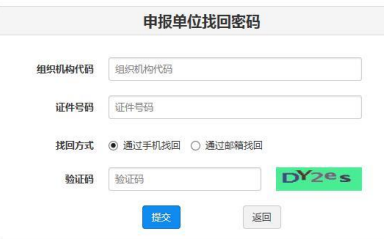

#### 图 5-1-2找回密码

● 技术支持单位:上第市科技信息中心 ? ● ものなど以上分換率层示検単原は。<br>● 技术支持单位:上第市科技信息中心 ● しも木支持伸延(: 808205114 ( 314) 。 4008205114 ( 314) 。 <mark>上</mark><br>上海市科学技术委员会 © 2015 版权所有。 Copyright © 2015. All rights reserved.

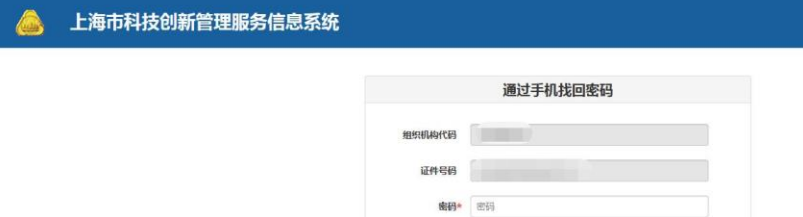

重复密码\* 里复密码 短信验证码\* 短倍验证码 确定

▲ 技术支持单位:上第市科技信息中心 (1248/1858以上)分布电量示波电阻8。<br>▲ 技术支持单位:上第市科技信息中心 し技术支持电话:8008205114(建机)、4008205114(手机) ■<br>上海市科学技术委员会 © 2015 版权所有。Copyright © 2015. All rights reserved.

题

图 5-1-3通过手机找回密码

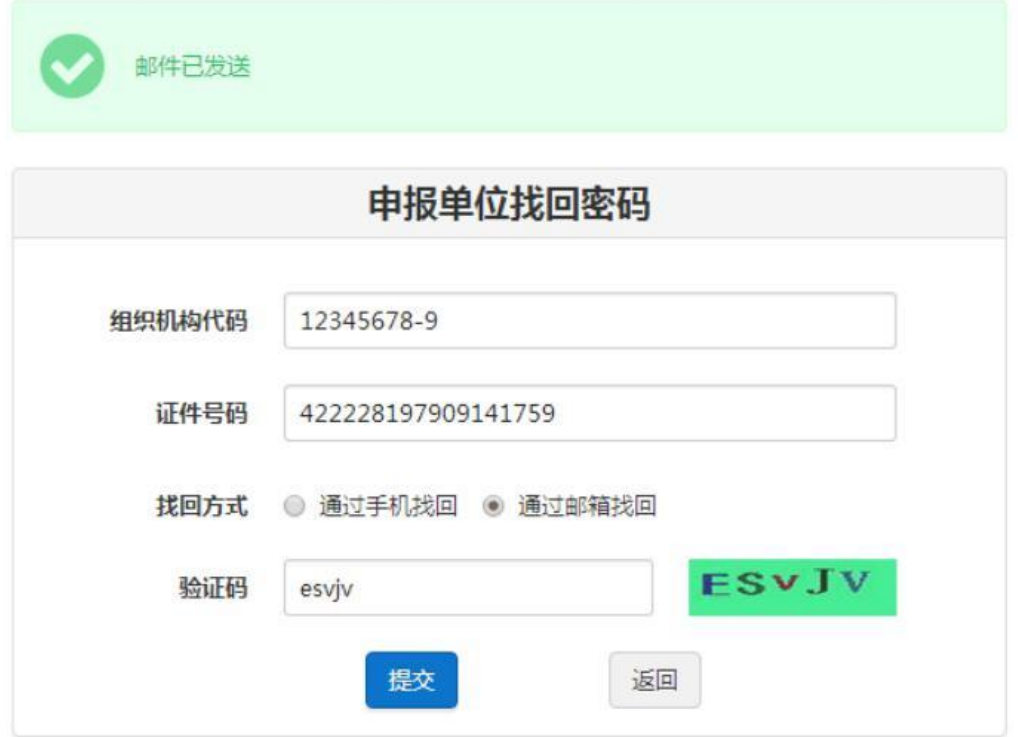

图 5-1-4邮箱方式找回密码

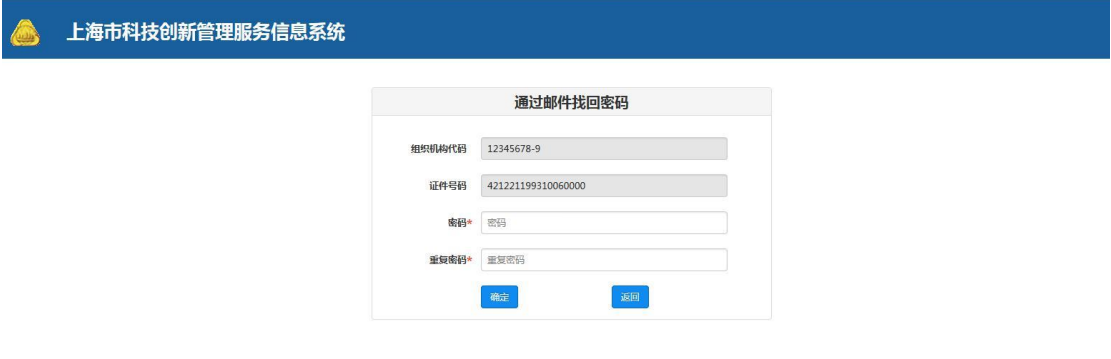

▲ 技术支持单位:上海市科技信息中心 10?RX/F882以上;分布48显示次更明8。<br>▲ 技术支持单位:上海市科技信息中心 ▲ 技术支持电话:8008205114(美机)、4008205114(手机) 器<br>上海市科学技术委员会 O 2015 版权所有。 Copyright O 2015. All rights reserved.

图 5-1-5通过邮箱找回密码